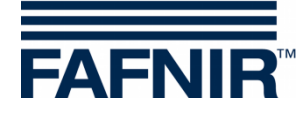

Техническая документация

# END OF LIFE **VISY-X VISY-SoftView V 1.9.4 Administrator для VISY-Command GUI и VISY-View Touch Конец жизни**FAFNIR Сис. статус: ОК 2018-11-21 10:40:21 Масл. сепарат. 1 3: Diesel 2: Super E10 1: Super  $E5$ Своб. об.: 1005 Л Своб. об.: 6981 Л Своб. об.: 15960 Л Своб. об.: 32235 Л Объем: 495 Л Объем: 22119 Л Объем: 13140 Л Объем: 62767 Л Осадок: 150 мм

Выпуск: 2023-11 Версия: 9 Арт. №: 350294

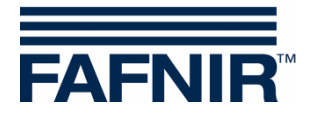

## Содержание

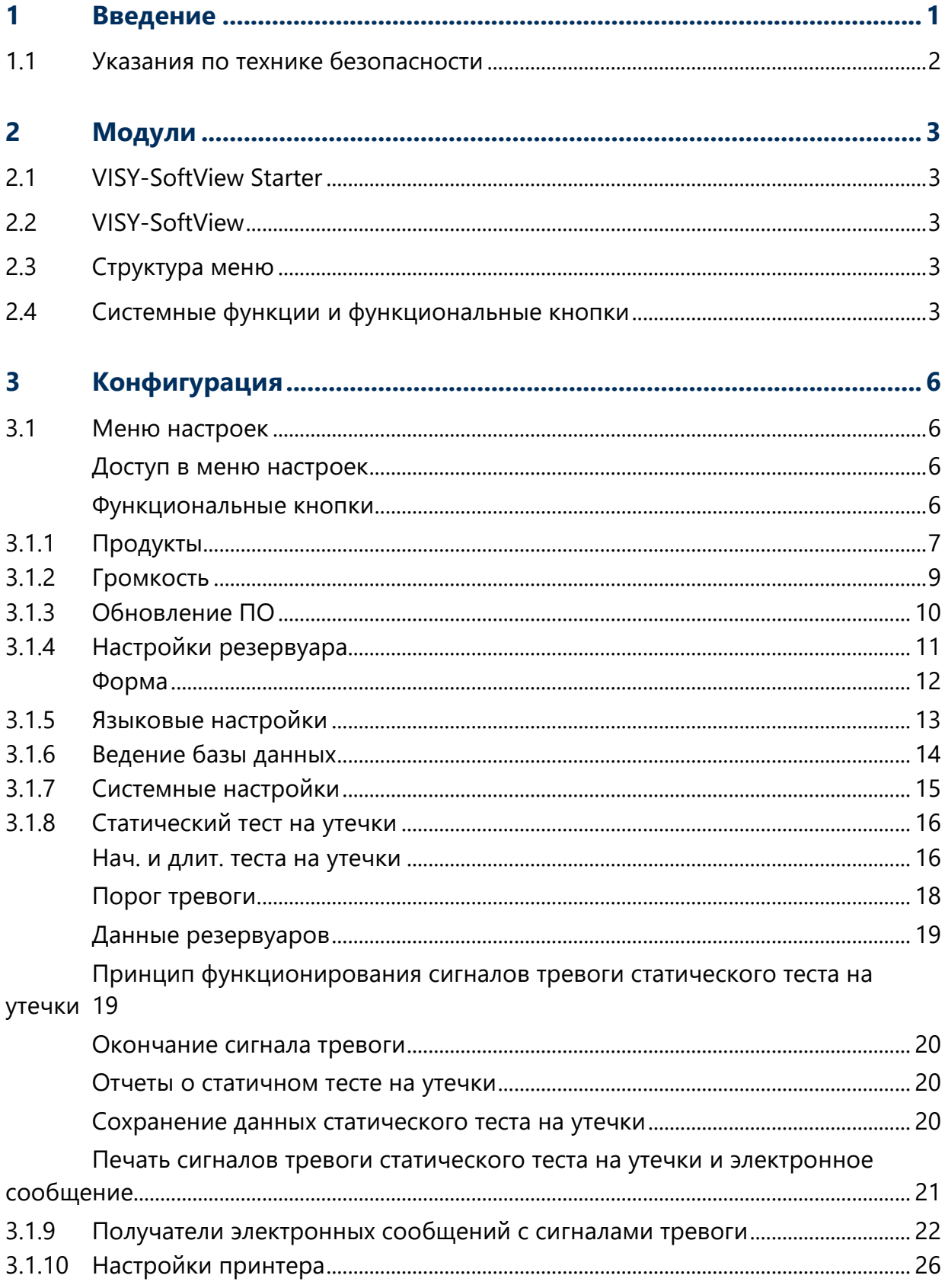

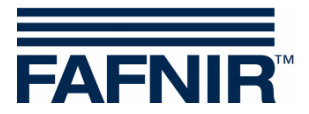

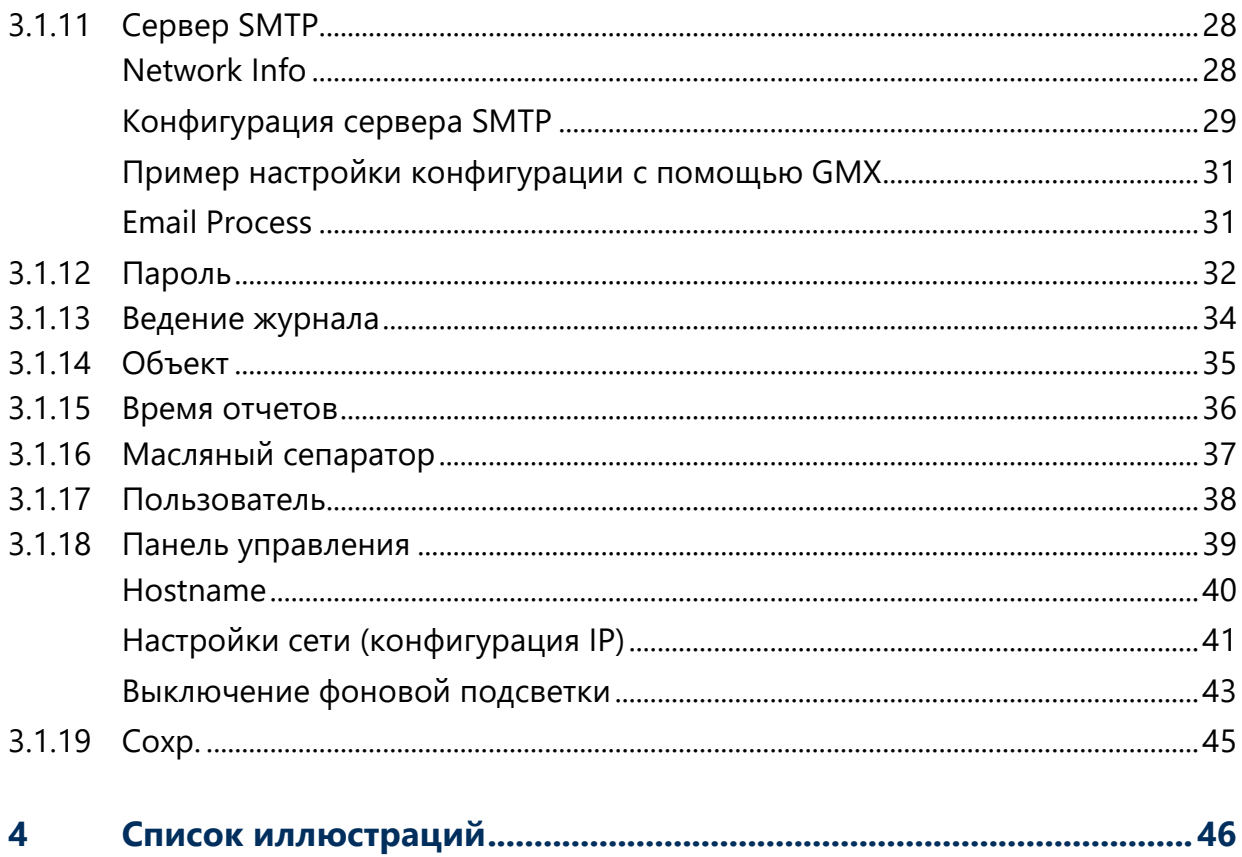

Тиражирование, перевод и распространение только с письменного разрешения FAFNIR GmbH. FAFNIR GmbH оставляет за собой право вносить изменения в продукцию без предварительного уведомления.

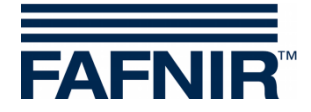

## <span id="page-3-0"></span>**1 Введение**

Дисплей консолей VISY-Command GUI и VISY-View Touch компании FAFNIR можно использовать как альтернативу компьютеру автозаправочной станции для отображения и анализа данных резервуаров. Программное обеспечение VISY-SoftView используется в качестве встроенного программного обеспечения для дисплея.

Данные резервуаров, данные поставок и различные сигналы тревоги отображаются на цветном ЖК-дисплее с активной матрицей. Все функции доступны посредством сенсорного пользовательского интерфейса. По желанию к последовательному интерфейсу можно подключать принтер. Сигналы тревоги отображаются на дисплее, дополнительно подается звуковой сигнал.

В данной документации описывается порядок настройки конфигурации VISY-SoftView администратором.

**Информация о работе с VISY-SoftView** в качестве пользователя содержится в следующей документации:

руководство пользователя VISY-SoftView, арт. номер <sup>350025</sup>

**Информация о работе с VISY-SoftView** с масляными сепараторами содержится в следующей документации:

VISY-SoftView Oil Separator, арт. номер: 350192

Измеряемые величины, сигналы тревоги, данные продуктов и конфигурации программное обеспечение VISY-SoftView получает от устройства обработки данных VISY-Command. Информация об установке и эксплуатации VISY-Command и VISY-View Touch содержится в следующей документации:

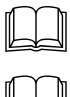

VISY-Command …, арт. номер 207182

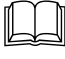

VISY-View Touch, арт. № 350054

Конфигурацию VISY-Command необходимо настраивать с помощью программы VISY-Setup. Информация о настройке конфигурации с помощью VISY-Setup содержится в документации:

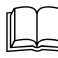

VISY-Setup V4…, арт. номер 207157

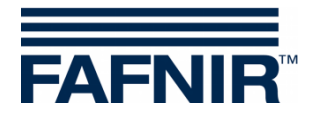

## <span id="page-4-0"></span>**1.1 Указания по технике безопасности**

Программное обеспечение VISY-SoftView предназначено для использования на автозаправочных станциях. Программное обеспечение служит для анализа уровня заполнения, контроля резервуаров и их трубопроводов. Используйте систему исключительно для этой цели. Принимайте во внимание и соблюдайте все указания по безопасности, а также инструкции по эксплуатации. За повреждения, возникшие по причине ненадлежащего использования, производитель ответственности не несет!

VISY-Command GUI и VISY-View Touch, где установлено программное обеспечение VISY-SoftView, были разработаны, изготовлены и проверены в соответствии с актуальным уровнем развития техники и признанными правилами техники безопасности. Тем не менее с ними могут быть связаны опасности.

Чтобы снизить опасность получения травм, опасность поражения электрическим током, пожара или повреждения оборудования, необходимо соблюдать следующие меры предосторожности:

- Не вносите в систему никаких изменений конструкции, переделок или модернизаций без предварительного согласия производителя.
- Используйте только оригинальные детали. Они соответствуют техническим требованиям, установленным производителем.
- Монтаж, обслуживание и технический уход за VISY-Command GUI и VISY-View Touch с программным обеспечением VISY-SoftView могут осуществляться исключительно квалифицированным персоналом.
- Обслуживающий персонал, установщики и персонал, осуществляющий технический уход, обязаны соблюдать все действующие предписания по технике безопасности. Это касается также местных предписаний по технике безопасности и предотвращению несчастных случаев, которые не называются в данном руководстве по эксплуатации.

Необходимо обязательно соблюдать следующее указание по технике безопасности:

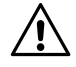

*Сенсорным экраном можно пользоваться только рукой или специально предусмотренным для этого стилусом. Использование острых предметов (например: отвертки, шариковой ручки и т. д.) может привести к повреждению сенсорного экрана!*

#### Полезные указания:

**PEN** *Полезные указания в данной инструкции, которые необходимо соблюдать, выделены курсивом и обозначены приведенным рядом символом.*

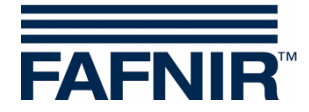

## <span id="page-5-0"></span>**2 Модули**

Программа VISY-SoftView состоит из 2 модулей

- VISY-SoftView Starter и
- VISY-SoftView

## <span id="page-5-1"></span>**2.1 VISY-SoftView Starter**

Модуль VISY-SoftView Starter представляет собой программу для запуска и контроля. Во время запуска пользователю показывается пуск основной программы VISY-SoftView, а во время работы основная программа VISY-SoftView контролируется модулем VISY-SoftView Starter.

## <span id="page-5-2"></span>**2.2 VISY-SoftView**

Модуль VISY-SoftView является основной программой для отображения информации о резервуарах в системе VISY-X и составления соответствующих отчетов.

### <span id="page-5-3"></span>**2.3 Структура меню**

В главном окне графически отображается информация о резервуаре или маслоотделителе, а также доступ к функциональным клавишам.

### <span id="page-5-4"></span>**2.4 Системные функции и функциональные кнопки**

 $\mathbb{Q}$ 

*Отдельные функции на основном экране могут быть защищены паролем, см. главу «[Пароль»](#page-34-0).*

 $\mathbb{Q}$ *При нажатии на некоторые поля автоматически закрываются все открытые окна и снова отображается основной экран программы.*

- $\mathbb{Q}$ *Индикация измеряемых величин постоянно обновляется, поэтому всегда отображаются актуальные значения.*
- $\mathbb{Q}$ *Отображение измеряемых величин различается в зависимости от конфигурации.*
- **B** *Значения измерений с дополнением «TC» являются термокомпенсированными величинами (англ.: temperature compensated). Значения измерений без дополнения «TC» являются величинами без температурной компенсации.*
- $\mathbb{Q}$ *Отчеты и сигналы тревоги можно отправлять по электронной почте, если соответствующие функции были настроены, см. главу «[Сервер](#page-30-0) SMTP».*

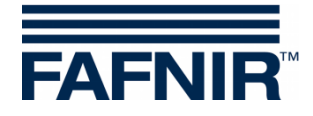

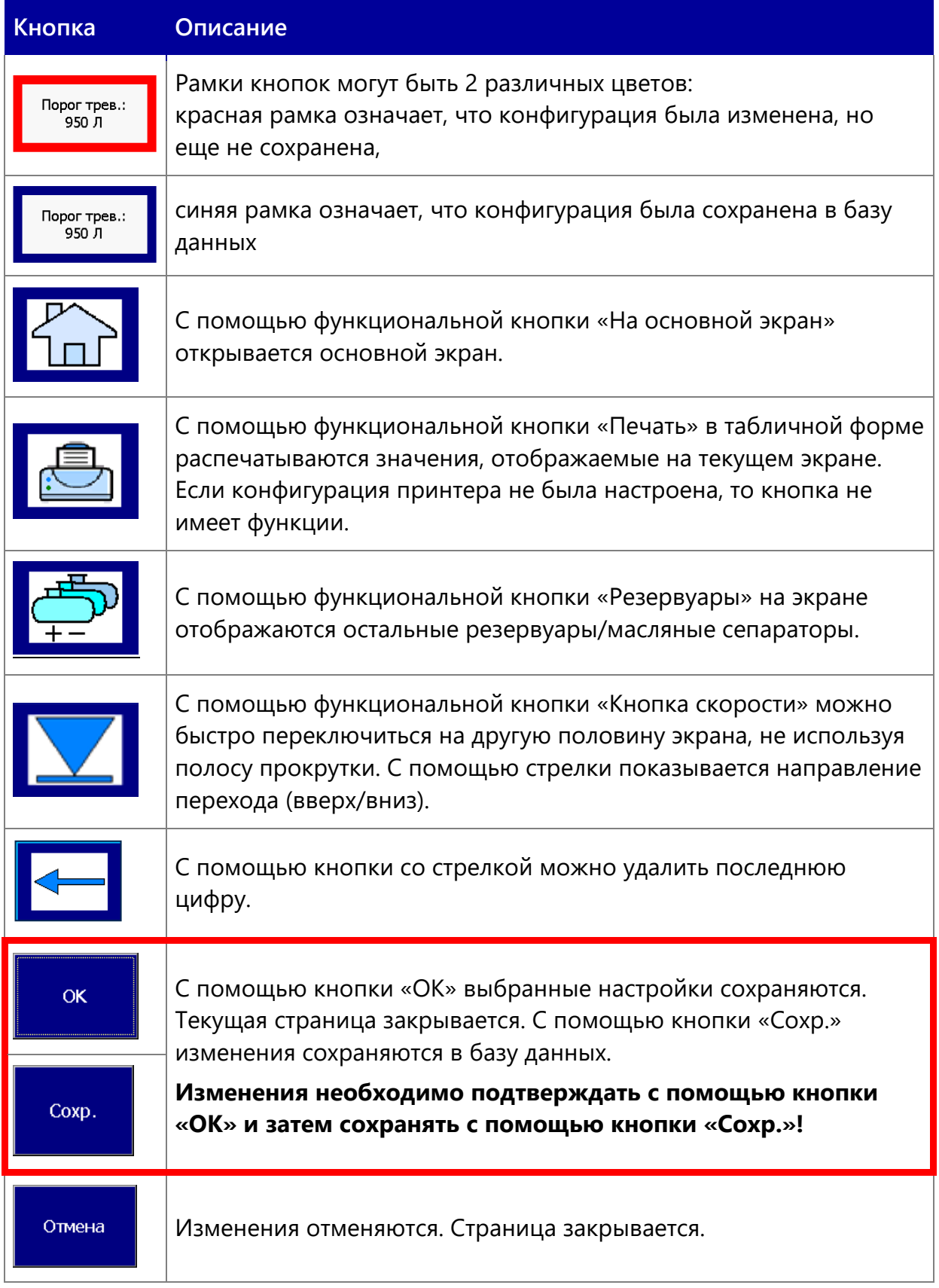

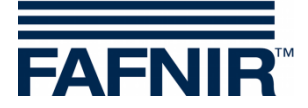

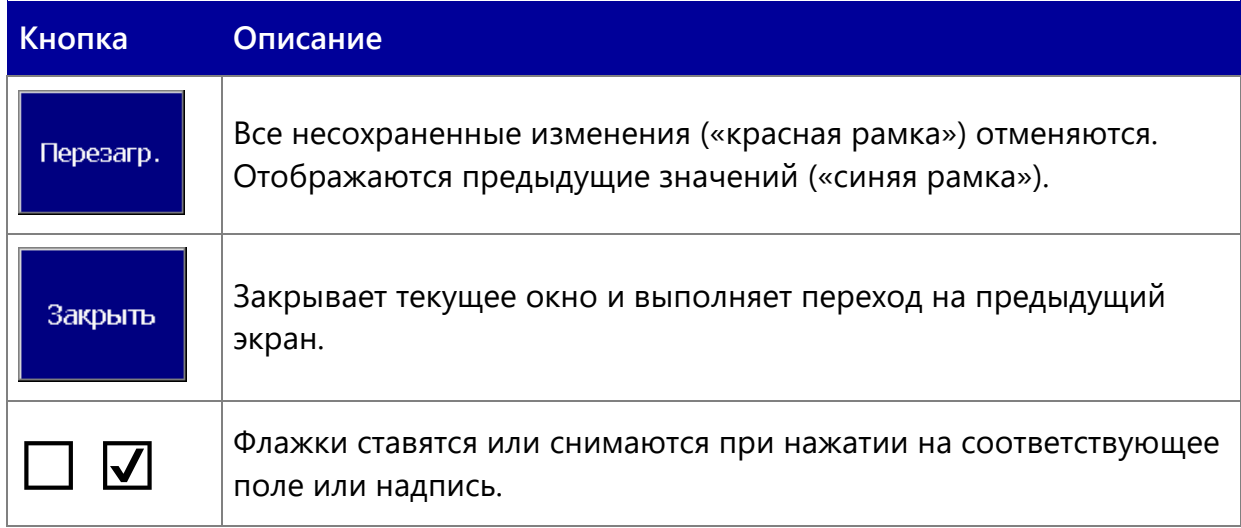

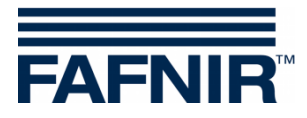

## <span id="page-8-0"></span>**3 Конфигурация**

### <span id="page-8-1"></span>**3.1 Меню настроек**

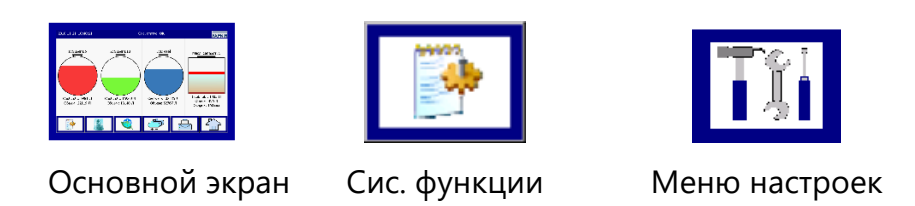

Конфигурация VISY-SoftView настраивается в меню настроек.

### <span id="page-8-2"></span>**Доступ в меню настроек**

Меню настроек защищено паролем. Пароль по умолчанию «22765» (можно настраивать). Введите пароль и подтвердите с помощью кнопки «Ввод». Вместо каждой введенной цифры отображается «звездочка». После ввода правильного пароля открывается меню настроек.

При вводе неправильного пароля или при нажатии кнопки «Отмена» диалоговое окно закрывается, и выполняется возврат на предыдущую страницу.

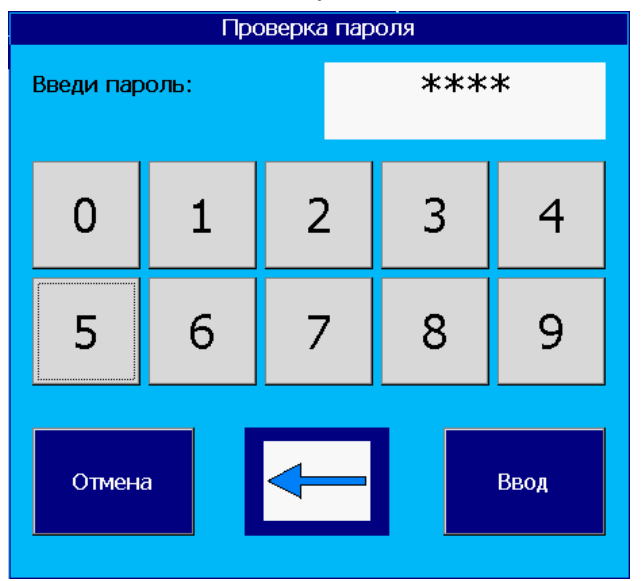

<span id="page-8-4"></span>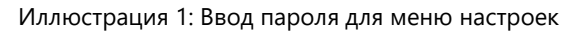

#### <span id="page-8-3"></span>**Функциональные кнопки**

**PED В PDF-версии данной документ ации для функциональных кнопок меню наст роек даны ссылки на соот вет ст вующие главы.**

<span id="page-9-1"></span>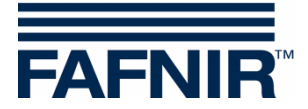

| 2018-11-21 10:41:26 |                              | Сис. статус: ОК           |               | <b>FAFNIR</b> |           |
|---------------------|------------------------------|---------------------------|---------------|---------------|-----------|
| Меню настроек       |                              |                           |               |               |           |
| Продукты            | Громкость                    | Обновл. ПО                |               |               | Пан. упр. |
| Настр. рез.         | 꾦<br>$\bullet$<br>Язык       | Очист. БД                 |               |               | Coxp.     |
| Сис. настр-ки       | ٨<br>Тест на утеч.           | Email TpeB.<br>Получатели |               |               |           |
| Настр. принт.       | <b>a</b><br>Сервер SMTP      | Объект                    | Время отчетов |               |           |
| Пароль              | едение журнал Масл. сепарат. |                           | Пользователь  |               | Закрыть   |

<span id="page-9-2"></span>Иллюстрация 2: Меню настроек

### <span id="page-9-0"></span>**3.1.1 Продукты**

Основной экран -> Сис. функции -> Конфигурация -> Продукты Продукты

В данном меню определяются названия продуктов (1 … 16) и их цвета для отображения в VISY-SoftView.

<span id="page-9-3"></span>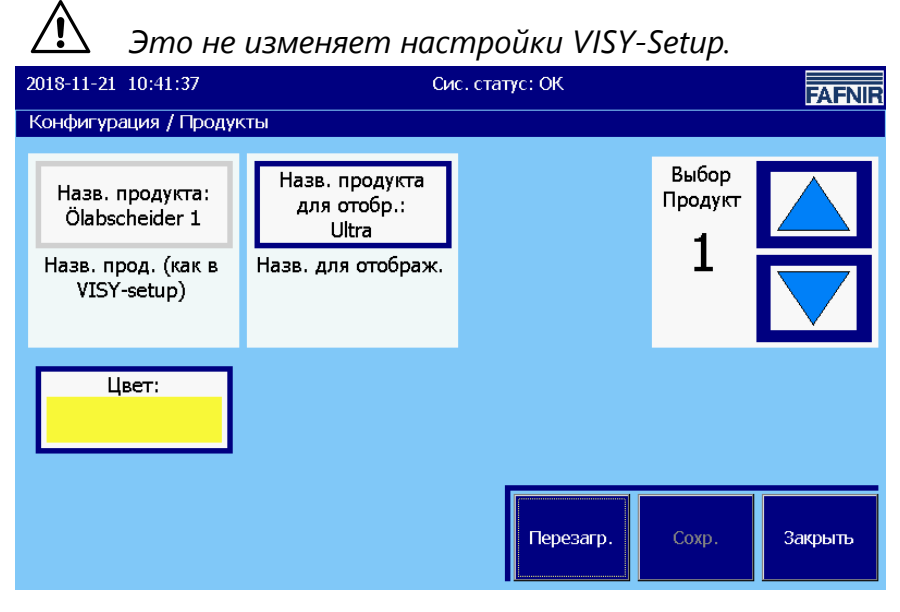

Иллюстрация 3: Продукты

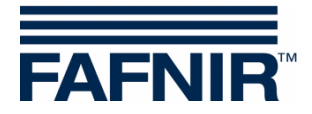

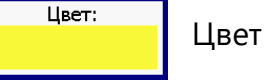

Эта функция открывает окно для выбора цвета. Цвет можно определить либо с помощью таблицы цветов или с помощью значений RGB. После выбора нового цвета он отображается в строке «Нов:»:

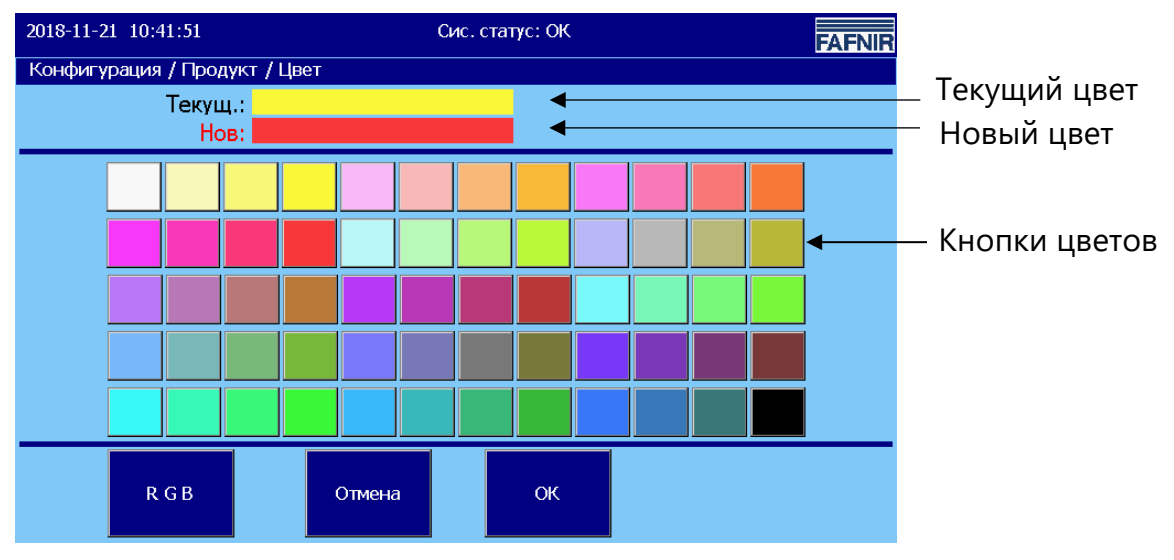

<span id="page-10-0"></span>Иллюстрация 4: Продукты/таблица цветов

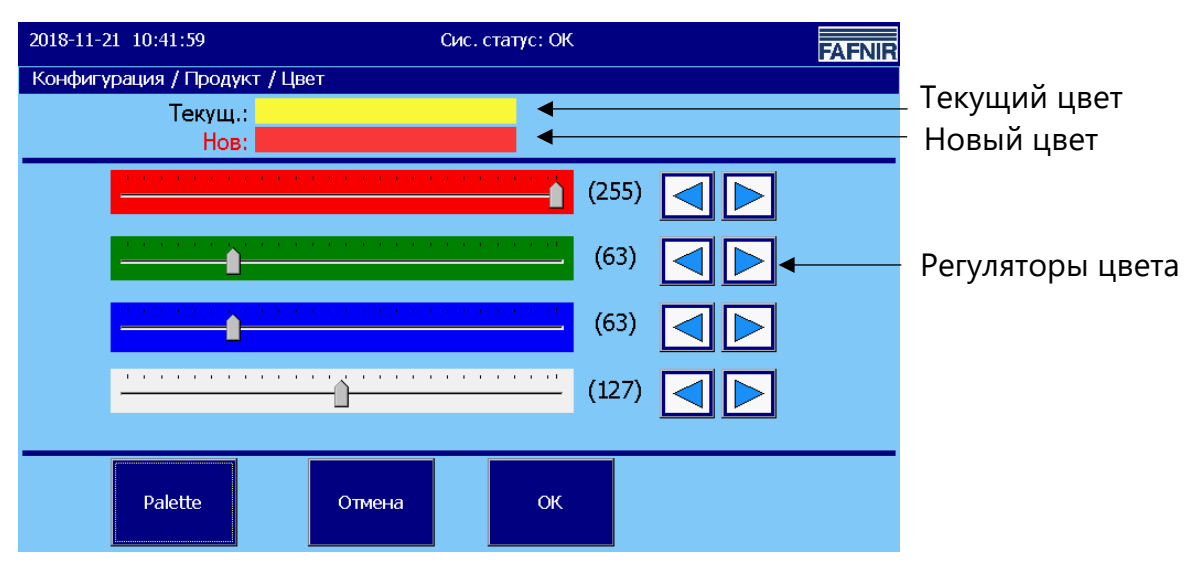

<span id="page-10-1"></span>Иллюстрация 5: Продукты/цвет – RGB

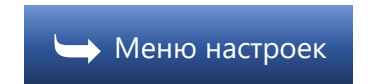

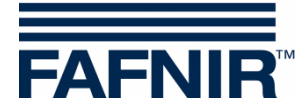

### <span id="page-11-0"></span>**3.1.2 Громкость**

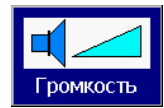

Основной экран -> Сис. функции -> Конфигурация -> Громкость

Эта функция позволяет настраивать громкость сигнала тревоги.

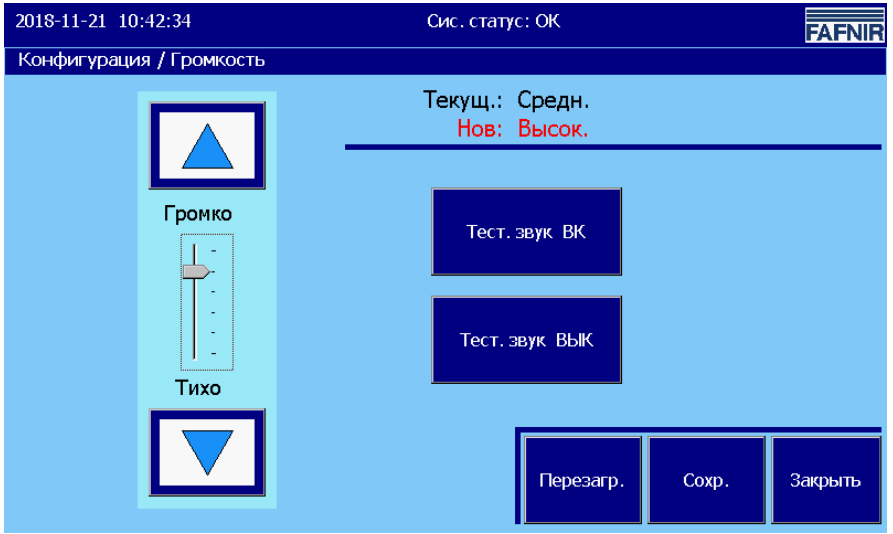

<span id="page-11-1"></span>Иллюстрация 6: Громкость

Громкость настраивается с помощью кнопок со стрелками.

Изменение отображается как в строке «Нов:», так и графически с помощью ползунка.

С помощью кнопок «Тест. звук» (ВК/ВЫК) включается или выключается звук сигнала тревоги для проверки.

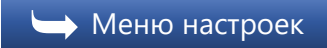

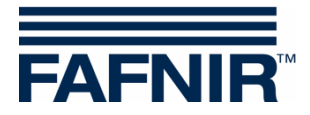

### <span id="page-12-0"></span>**3.1.3 Обновление ПО**

Основной экран -> Сис. функции -> Конфигурация -> Обновл. ПО Обновл. ПО

Функция «Обновл. ПО» позволяет устанавливать новую версию VISY-SoftView в модуль индикации.

 $\mathbb{S}^+$ 

*Для обновления программного обеспечения необходим USBнакопитель, который вставляется с задней стороны встроенного компьютера («CUPID»). Для этого необходимо открыть корпус VISY-Command GUI / VISY-View Touch.* 

При нажатии на кнопку «Нач.» запускается процедура обновления программного обеспечения. В окне индикации отображаются промежуточные этапы, а также конечный результат.

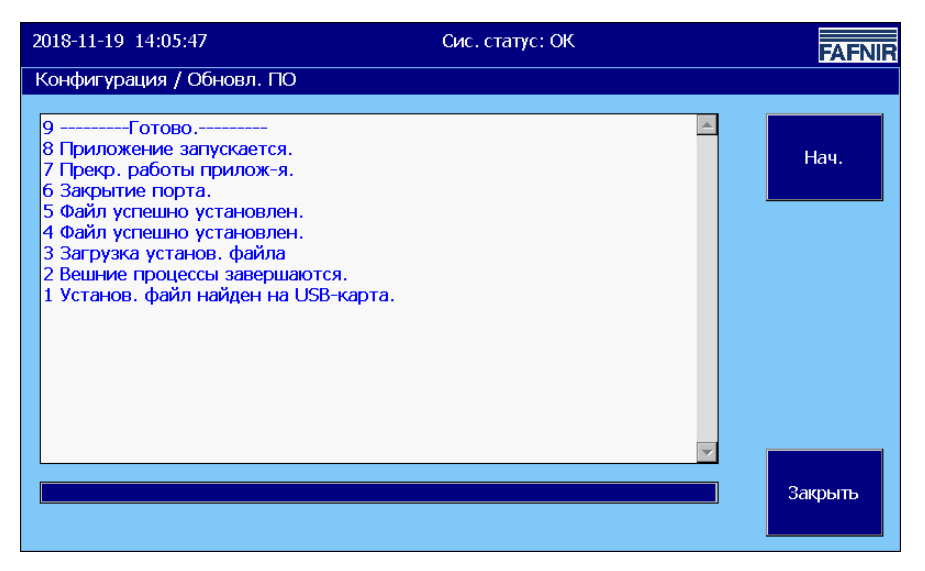

Иллюстрация 7: Сообщения в случае успешного обновления программного обеспечения

<span id="page-12-1"></span>Отображаемые строки пронумерованы по порядку; введенная последней строка находится вверху списка.

После успешной установки приложение перезагружается. При этом ненадолго отображается окно программы «VISY-SoftView Starter». Перезагрузка приложения может занять до одной минуты.

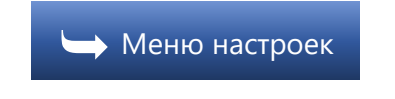

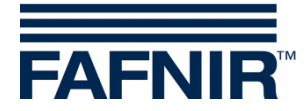

### <span id="page-13-0"></span>**3.1.4 Настройки резервуара**

Основной экран -> Сис. функции -> Конфигурация -> Настр. резер-ра Настр. рез.

С помощью этой функции открывается окно для

- отображения использования резервуара (резервуар/масляный сепаратор) и для

- настройки формы резервуара (гориз. цилиндр./РВС/прямоуг.)

для выбранного здесь резервуара (кнопка со стрелкой вверх/вниз).

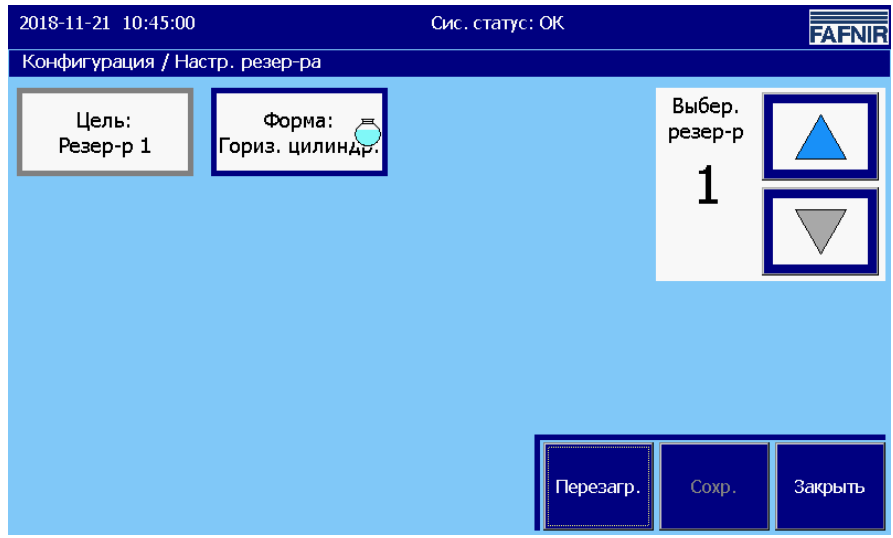

<span id="page-13-1"></span>Иллюстрация 8: Настройки резервуара

Подробная настройка для работы с масляным сепаратором описана в следующем документе:

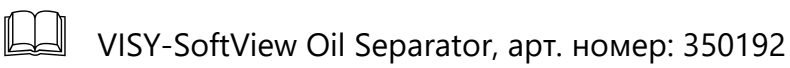

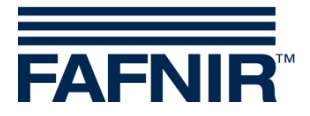

### <span id="page-14-0"></span>**Форма**

Для каждого отдельного резервуара можно настроить определенную форму.

На выбор предлагаются следующие формы резервуаров:

- горизонтальный, цилиндрический резервуар ("гориз. цилиндр")
- вертикальный цилиндрический резервуар ("РВС")
- прямоугольный резервуар ("прямоуг")

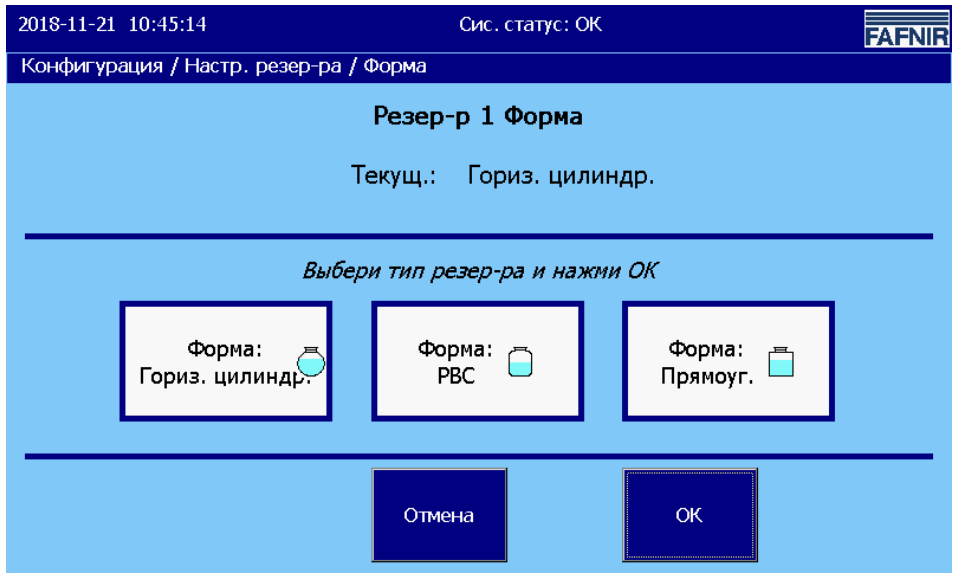

<span id="page-14-1"></span>Иллюстрация 9: Опции резервуара/форма резервуара

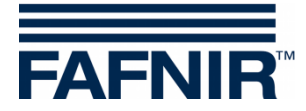

### <span id="page-15-0"></span>**3.1.5 Языковые настройки**

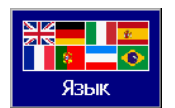

Основной экран -> Сис. функции -> Конфигурация -> Языковые настройки

Эта функция позволяет настраивать системный язык для отображения и вывода на печать.

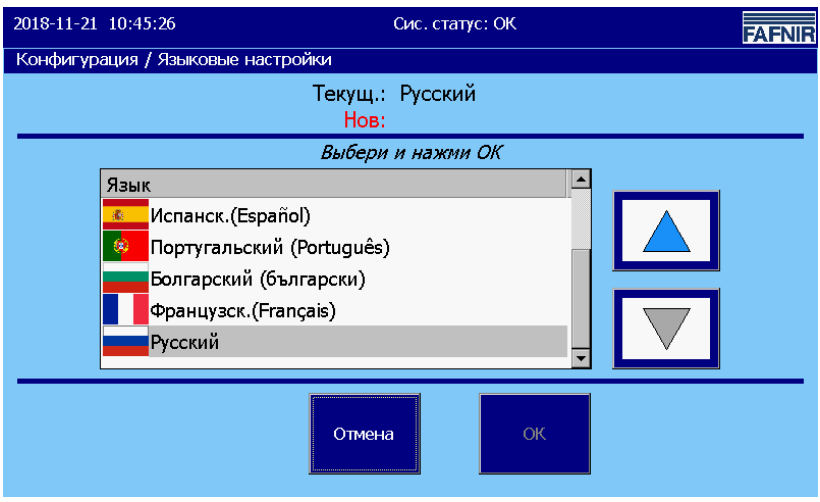

<span id="page-15-1"></span>Иллюстрация 10: Языковые настройки

При открытии функции отображается текущая активная языковая настройка, в списке выбора соответствующая кнопка выделена серым цветом. Можно выбрать один из следующих языков:

- Английский
- Немецкий
- Итальянский
- Испанский
- Португальский
- Болгарский
- Французский
- Русский

Новая языковая настройка выбирается с помощью кнопок со стрелками и посредством нажатия на соответствующую строку, а затем подтверждается с помощью кнопки «ОК».

 $\mathbb{Q}$ 

*Сохранение и активирование нового выбранного языка выполнятся после контрольного запроса («Да»/«Нет») и перезагрузки системы.*

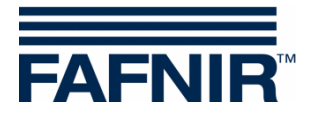

### <span id="page-16-0"></span>**3.1.6 Ведение базы данных**

Очист. БД

Основной экран -> Сис. функции -> Конфигурация -> Ведение базы данных

Эта функция позволяет удалять устаревшие записи базы данных из внутренней памяти. Данные карты SD невозможно удалить.

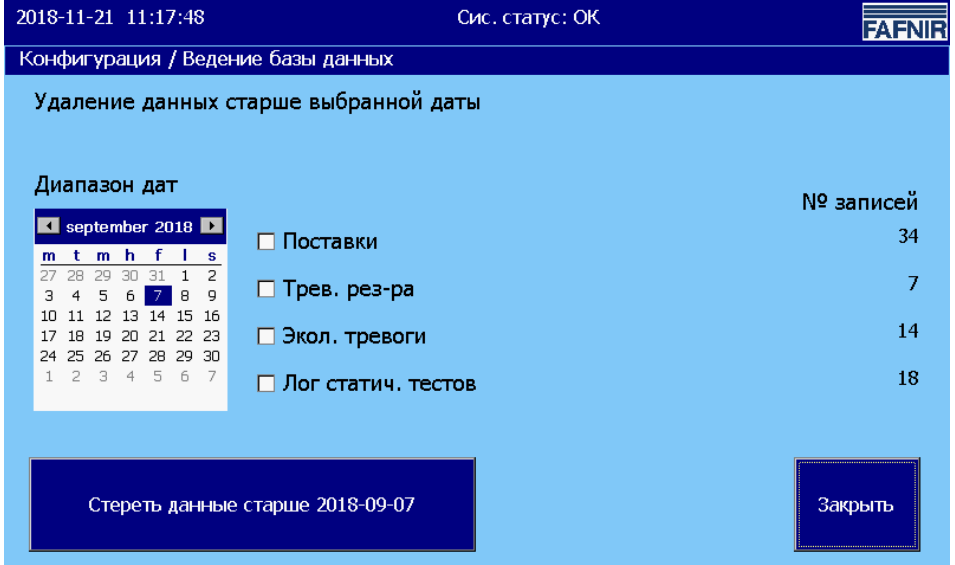

<span id="page-16-1"></span>Иллюстрация 11: Ведение базы данных

В данном меню записи базы данных можно удалить до даты. выбранной в поле календаря. Выбранная предельная дата показывается также на большой кнопке удаления.

Можно выделить и удалить записи базы данных для следующих таблиц: поставки, тревоги резервуара, сигнализация утечек, лог-файлы статических тестов на утечки.

При нажатии на кнопку удаления в выделенных таблицах удаляются все записи, которые старше настроенной предельной даты.

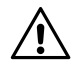

*Записи базы данных хранятся во внутренней памяти максимум 75 дней!*

**RED** *Данные можно сохранить на карту SD (максимум 2 Гб) (см. [Ведение](#page-36-0)  [журнала\)](#page-36-0).*

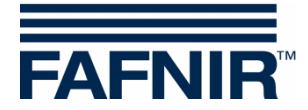

### <span id="page-17-0"></span>**3.1.7 Системные настройки**

Сис. настр-ки Основной экран -> Сис. функции -> Конфигурация -> Сис. настро-ки

Меню для настройки опций отображения и печати.

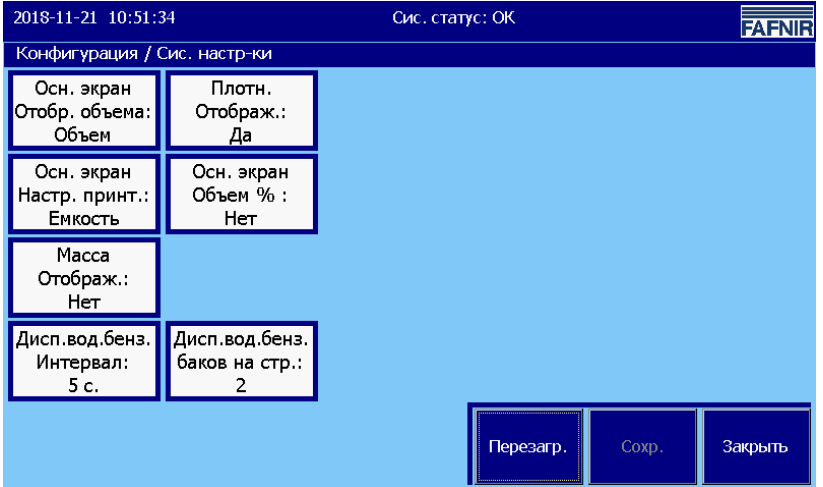

<span id="page-17-1"></span>Иллюстрация 12: Системные настройки

Основной экран Отобр. объема

Отображение емкости резервуара как «Объем» или «Объем TC»

(термокомпенсированный)

Плотн. отображ.

Отображение и печать значений плотности (да/нет)

Осн. экран Настр. принт.

Вывод на печать либо с емкостью, либо с названием продукта.

Осн. экран Объем %

Отображение и печать объема в процентах (да/нет)

Масса Отображ.

Отображение и печать массы (да/нет)

Дисп. вод. бенз. Интервал

Циклическая смена отображения резервуаров в режиме работы «Дисп. вод. бенз.».

Интервал можно настроить в диапазоне от 5 до 99 секунд

Дисп. вод. бенз. баков на стр.

Количество одновременно отображаемых резервуаров (от 2 до 8) в режиме работы «Дисп. вод. бенз.».

Единица измерения объема

Функция «Единица объема» (литры / галлоны) доступна только с языковой настройкой «Английский» или «Испанский».

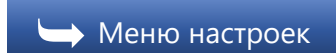

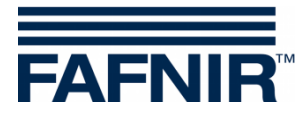

### <span id="page-18-0"></span>**3.1.8 Статический тест на утечки**

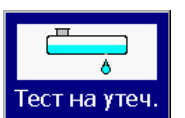

Основной экран -> Сис. функции -> Конфигурация -> Статичн. тест на утеч.

С помощью функции «Статичн. тест на утеч.» определяется время начала и длительность, а также предельные значения сигналов тревоги для статического теста на утечки.

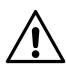

*Статический тест на утечки служит для контроля уровней заполнения резервуаров на предмет возможных потерь, которые могут возникнуть в результате утечки или хищения в то время, как автозаправочная станция закрыта (например ночью)!*

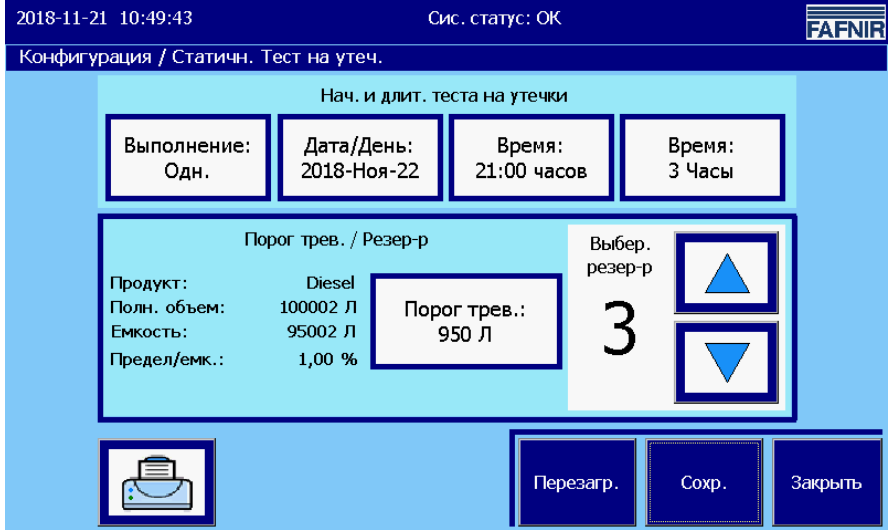

<span id="page-18-2"></span>Иллюстрация 13: Статический тест на утечки

#### <span id="page-18-1"></span>**Нач. и длит. теста на утечки**

Выполнение: На выбор предлагаются следующие интервалы:

- Нет
- Одн. (в настроенное время)
- Ежедневно
- Еженедельно
- Ежемесячно
- Ежегодно

При выборе интервалов «Одн.», «Еженедельно», «Ежемесячно» и «Ежегодно» дополнительно необходимо ввести данные в окне «Дата/День».

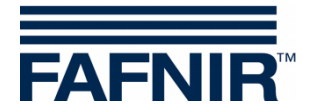

### Дата/День:

В качестве основной настройки для начала введен день, следующий за текущим.

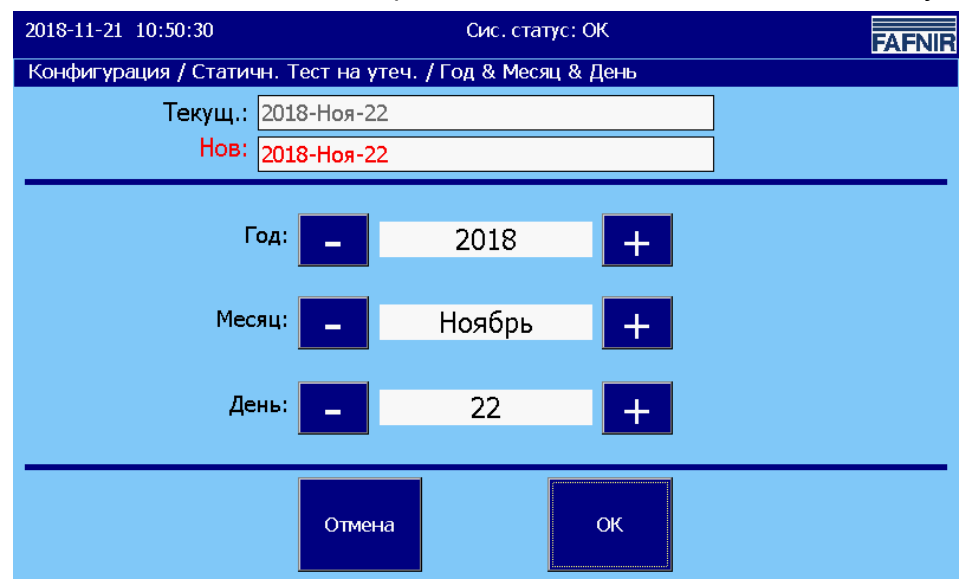

<span id="page-19-0"></span>Иллюстрация 14: Статический тест на утечки/день

#### Время

Время вводится в формате ччмм в 24-часовом формате.

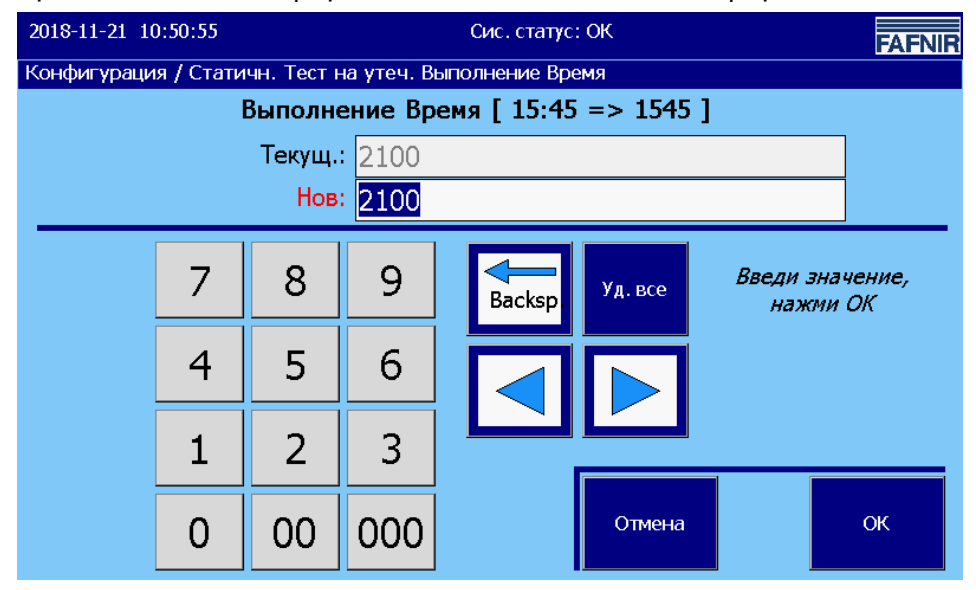

<span id="page-19-1"></span>Иллюстрация 15: Статический тест на утечки/выполнение, время

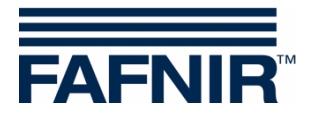

### Время

Статический тест на утечки можно определить для контрольного периода времени от 2 до 24 часов.

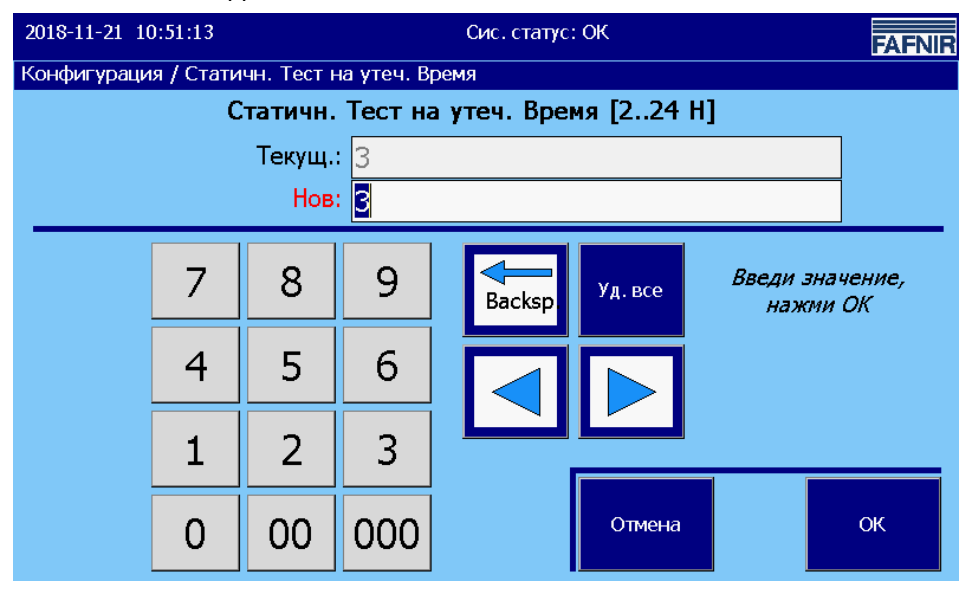

Минимальная длительность составляет 2 часа.

<span id="page-20-1"></span>Иллюстрация 16: Статический тест на утечки/время

### <span id="page-20-0"></span>**Порог тревоги**

С помощью кнопки «Порог трев.» можно для каждого резервуара настроить значение сигнала тревоги во время статического теста на утечки в целых литрах/галлонах. При превышении этого порога выводится сигнал тревоги во время статического теста на утечки (см. следующую иллюстрацию, например 950 Л):

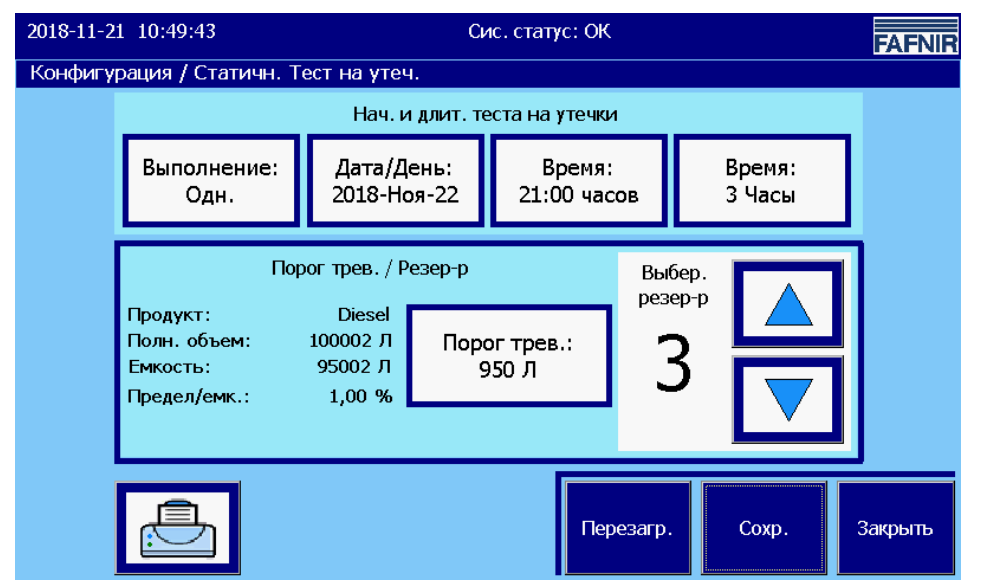

<span id="page-20-2"></span>Иллюстрация 17: Статический тест на утечки/порог тревоги

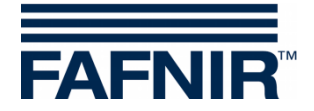

### <span id="page-21-0"></span>**Данные резервуаров**

Для выбранного резервуара с левой стороны отображаются дополнительные данные:

- Продукт
- Полный объем
- Емкость (максимально допустимый объем заполнения для обеспечения безопасной эксплуатации)
- Предел/емк. в процентах (предельное значение в соотношении с емкостью)

Если выбранный резервуар не существует, параметры отображаются с помощью дефиса «-», в этом случае кнопка «Порог трев.» обрамлена серой рамкой.

#### <span id="page-21-1"></span>**Принцип функционирования сигналов тревоги статического теста на утечки**

**PED** *Сигналы тревоги статического теста на утечки регистрируются и выводятся только во время настроенного интервала статического теста на утечки. Выполняется не более 1 статического теста каждого резервуара на утечки в день.*

Для регистрации сигнала тревоги статического теста на утечки используется термокомпенсированный («TC») объем резервуаров.

Сигнал тревоги статического теста на утечки регистрирует, если измеренный объем TC на значение порога тревоги ниже объема TC в начале статического теста на утечки.

#### Пример:

В начале статического теста на утечки регистрируется объем TC в размере 91000 литров.

Статический тест на утечки длится 3 часа.

Был настроен порог тревоги 950 литров.

Через полчаса после начала статического теста на утечки система определяет объем TC менее 90050 л. Объем TC упал ниже порога тревоги.

Выводится сигнал тревоги статического теста на утечки.

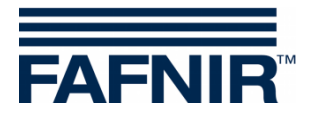

Сигнал тревоги статического теста на утечки регистрируется и обрабатывается аналогично другим сигналам тревоги, связанным с уровнем заполнения:

- Регистрация в базе данных (начало, подтверждение, конец)
- Отображение и подтверждение в диалоговом окне сигналов тревоги (со звуком сигнала тревоги)
- Печать, автоматическая (если настроена)
- Отображение в подробной информации о резервуарах и в окне сигналов тревоги
- Отправка электронного сообщения (для категории «Сигналы тревоги из-за уровня», если настроена)

#### <span id="page-22-0"></span>**Окончание сигнала тревоги**

Для завершения сигнала тревоги статического теста на утечки необходимо выполнить следующий корректный тест.

#### <span id="page-22-1"></span>**Отчеты о статичном тесте на утечки**

Отчеты о статичном тесте на утечки можно выводить совместно для всех резервуаров или только для отдельных резервуаров.

#### <span id="page-22-2"></span>**Сохранение данных статического теста на утечки**

Сохраняются следующие измеряемые величины и расчеты статического теста на утечки:

- Номер резервуара
- Время (начало, конец)
- Объем TC (начало, конец, разность)
- Уровень продукта (начало, конец, разность)
- Температура (начало, конец, разность)
- Уровень воды (начало, конец, разность)

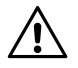

*Данные хранятся во внутренней памяти максимум 75 дней!*

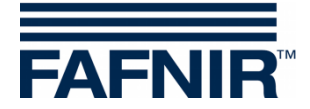

### <span id="page-23-0"></span>**Печать сигналов тревоги статического теста на утечки и электронное сообщение**

Пример распечатки

```
Начало сигнала тревоги 2013-04-26 18:30
Резервуар 4 Биодизель
Сигнал тревоги: Статичный тест на утечки
Дата начала: 2013-04-26 18:30:25
--------------------------------
Сигнал тревоги подтвержден 2013-04-26 18:30
Резервуар 4 Биодизель
Сигнал тревоги: Статичный тест на утечки
Дата начала: 2013-04-26 18:30:25
Подтвержден: 2013-04-26 18:30:37
--------------------------------
Сигнал тревоги завершен 2013-04-26 18:34
Резервуар 4 Биодизель
Сигнал тревоги: Статичный тест на утечки
Дата начала: 2013-04-26 18:30:25
Подтвержден: 2013-04-26 18:30:37
Дата окончания: 2013-04-26 18:34:26
--------------------------------
```
#### Пример электронного сообщения

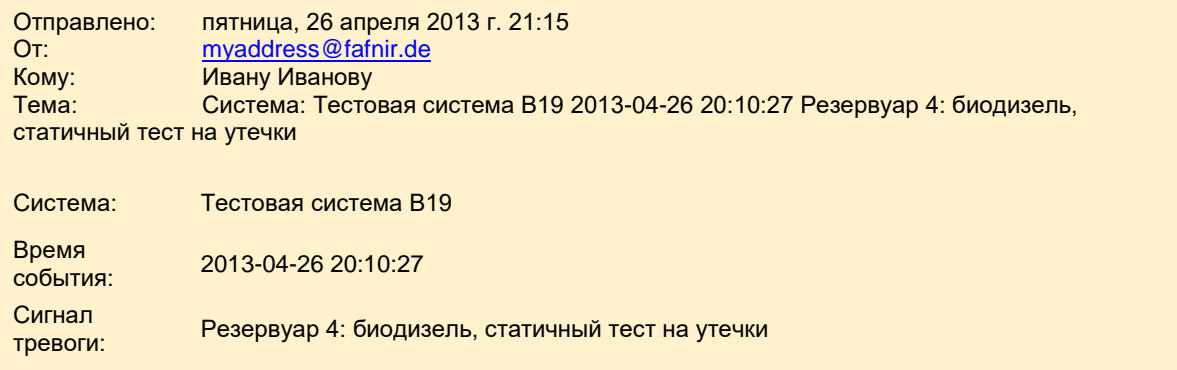

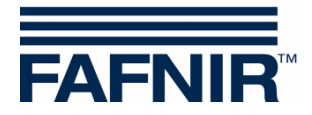

### <span id="page-24-0"></span>**3.1.9 Получатели электронных сообщений с сигналами тревоги**

Email Tpes. Получатели

Основной экран -> Сис. функции -> Конфигурация -> Email Трев. получатели

Эта функция позволяет настраивать получателей электронных сообщений с сигналами тревоги.

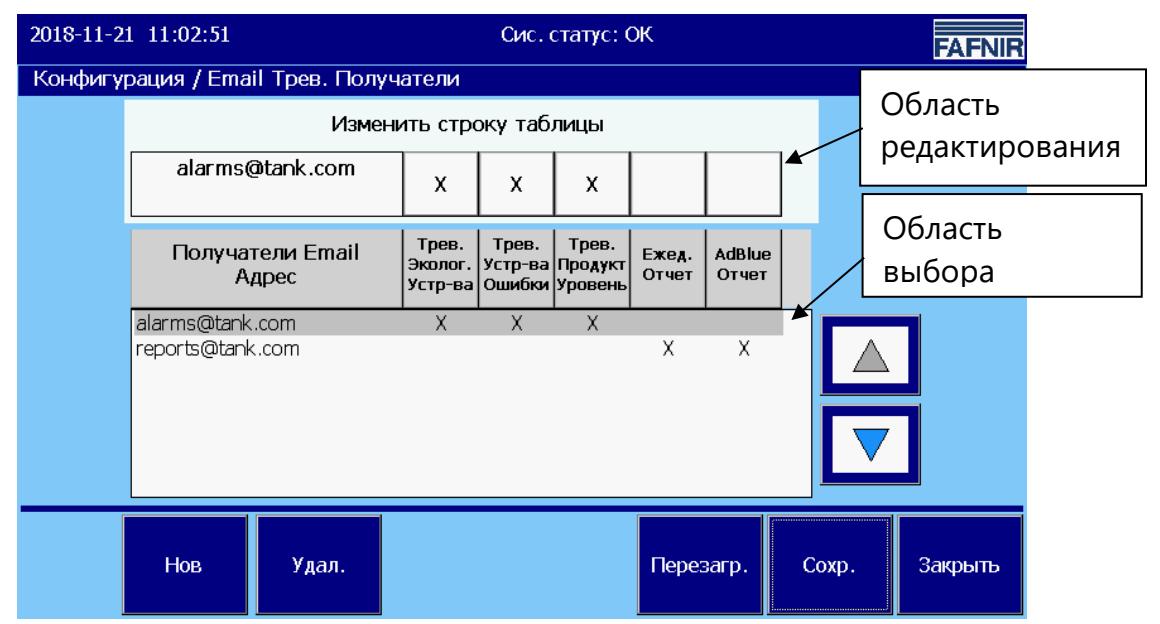

<span id="page-24-1"></span>Иллюстрация 18: Получатели электронных сообщений с сигналами тревоги

Различаются пять категорий событий, которые могут привести к отправке электронного сообщения определенным получателям.

- Сигналы тревоги датчиков утечки («Трев. Эколог. Устр-ва»)
- Сигналы тревоги из-за ошибок устройств/датчиков («Трев. Устр-ва Ошибки»)
- Сигналы тревоги из-за уровня продукта и воды («Трев. Продукт Уровень»)
- Ежед. Отчет
- AdBlue Отчет

За каждым получателем электронных сообщений можно произвольно закрепить категории (на вышеуказанном рисунке показано с помощью «X»).

Получателей электронных сообщений можно создавать вновь или выбирать в области выбора с помощью кнопок со стрелками. При касании поля электронного сообщения в области редактирования открывается виртуальная клавиатура для редактирования адреса электронной почты. При щелчке по полям категорий событий они активируются (X) или деактивируются (пустое поле) для соответствующего получателя.

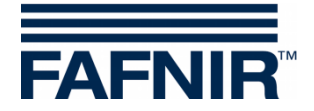

#### Сигналы тревоги датчиков утечки

все сигналы тревоги датчиков утечки за исключением сообщений о «неготовности»

#### Сигналы тревоги из-за ошибок устройств/датчиков

все сигналы тревоги которые сообщают о «неготовности» датчика (устройства).

#### Сигналы тревоги из-за уровня

все сигналы тревоги в связи с измерением уровня продукта и воды

**PEN** *Электронные сообщения с сигналами тревоги из-за уровня продукта «низкий» и «очень низкий» дополняются кратким обзором содержимого резервуаров.* 

Пример с форматированием «Только текст» (табличный формат с шрифтом Courier):

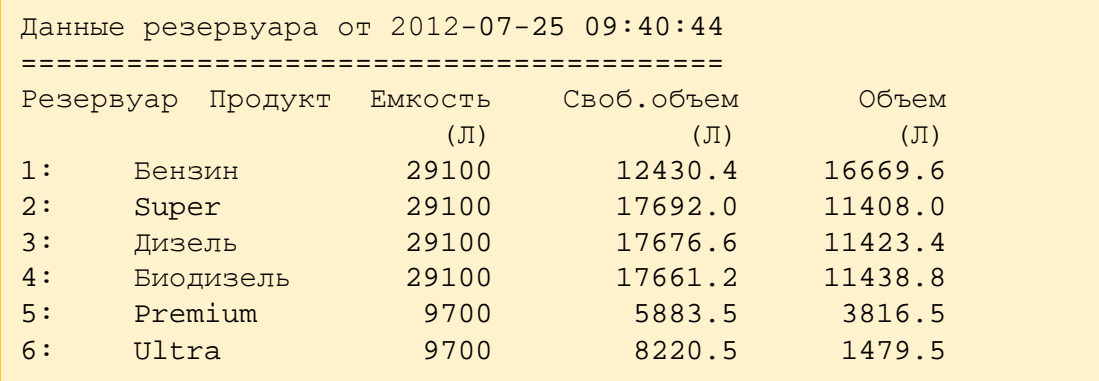

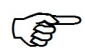

*Вышеуказанное время соответствует времени отправки электронного сообщения. Между выводом сигнала тревоги и отправкой может пройти несколько минут, в зависимости от того, когда удалось отправить электронное сообщение.*

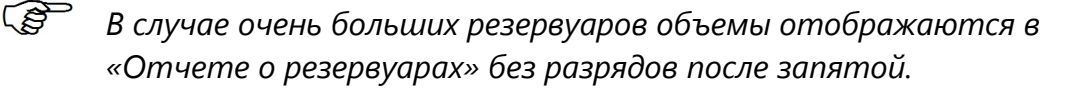

#### Ежед. Отчет

Уровни заполнения (в настроенное время регистрации) и поставки с момента регистрации предшествующего дня до момента регистрации текущего дня (см. главу [«Время отчетов»](#page-38-0)).

#### AdBlue Отчет

ежедневные отчеты только о резервуарах AdBlue.

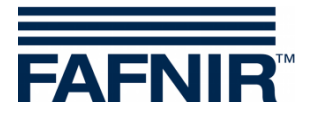

#### Пример электронного сообщения:

Далее показывается пример для каждой категории электронных сообщений. В строке «Тема» указываются следующие подробности:

- Имя объекта
- Время регистрации события (например время начала сигнала тревоги)
- Вид события (устройство и тип сигнала тревоги/ежедневный отчет)

Датчик утечки: Interstitial – сигнал тревоги продукта

```
От: meineKennung@testProvider.de
Отправлено: пятница, 20 января 2012 г. 11:25
Komy: wartung@tankstellenservice.de
Тема: Система: FAFNIR B19 2012-01-20 11:23:43 Interstitial 1 Сигнал тревоги продукта
Название системы: FAFNIR B19
Время события: 2012-01-20 11:23:43
Сигнал тревоги: Interstitial 1 Сигнал тревоги продукта
```
#### Ошибка устройства: Interstitial – датчик, внутренняя ошибка

```
От: meineKennung@testProvider.de
Отправлено: пятница, 20 января 2012 г. 11:27
Кому: wartung@tankstellenservice.de
Тема: Система: FAFNIR B19 2012-01-20 11:25:28 Interstitial 16 Датчик, внутренняя ошибка
Название системы: FAFNIR B19
Время события: 2012-01-20 11:25:28
Сигнал тревоги: Interstitial 16 Датчик, внутренняя ошибка
```
#### Сигнал тревоги из-за уровня: Низкий уровень продукта (резервуар 1)

```
От: meineKennung@testProvider.de
Отправлено: пятница, 20 января 2012 г. 11:10
Кому: wartung@tankstellenservice.de
Тема: Система: FAFNIR B19 2012-01-20 11:08:44 Резервуар 1: Бензин, низкий уровень 
продукта
Название системы: FAFNIR B19
Время события: 2012-01-20 11:08:44
Сигнал тревоги: Резервуар 1: Бензин, низкий уровень продукта
Данные резервуара от 2012-01-20 11:09:30
========================================
Резервуар Продукт Емкость Свободный объем Объем
                 (\Pi) ((\Pi)) (\Pi)1: Бензин 29100 12430.4 16669.6
2: Super 29100 17692.0 11408.0
3: Дизель 29100 17676.6 11423.4
4: Биодизель 29100 17661.2 11438.8
5: Premium 9700 5883.5 3816.5
6: Ultra 9700 8220.5 1479.5
```
#### Сигнал тревоги из-за уровня: Очень низкий уровень продукта

```
meineKennung@testProvider.de
Отправлено: пятница, 20 января 2012 г. 11:12
Кому: wartung@tankstellenservice.de
Тема: Система: FAFNIR B19 2012-01-20 11:09:41 Резервуар 1: Бензин, очень низкий 
уровень продукта
Название системы: FAFNIR B19
Время события: 2012-01-20 11:09:41
Сигнал тревоги: Резервуар 1: Бензин, очень низкий уровень продукта
```
(с таблицей данных резервуаров, как в случае сигнала тревоги из-за уровня «Низкий уровень продукта»)

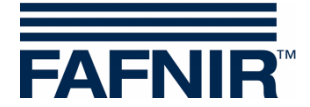

#### Сигнал тревоги из-за уровня Высокий уровень воды

От: meineKennung@testProvider.de Отправлено: пятница, 20 января 2012 г. 11:14 Koмy: wartung@tankstellenservice.de Тема: Система: FAFNIR B19 2012-01-20 11:13:54 Резервуар 2: Super, высокий уровень воды Название системы: FAFNIR B19 Время события: 2012-01-20 11:13:54<br>Сигнал тревоги: Резер: Резервуар 2: Super, высокий уровень воды

#### Ежедневный отчет и поставки

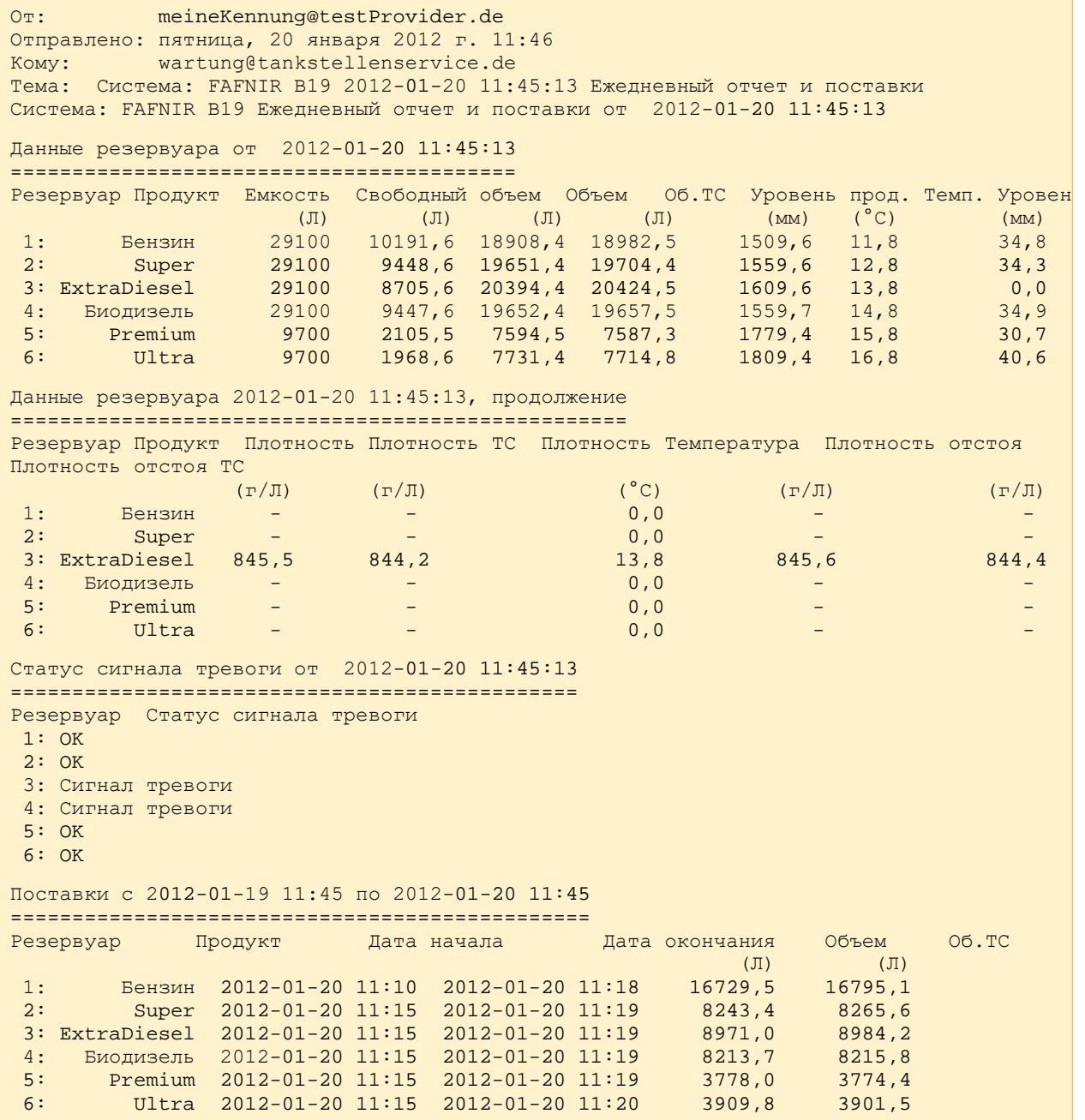

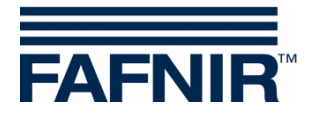

## <span id="page-28-0"></span>**3.1.10 Настройки принтера**

Настр. принт.

Основной экран -> Сис. функции -> Конфигурация -> Настройки принтера

Функции для опциональных настроек печати документов.

Текст, вводимый в заголовках документов (л1 … л4), печатается в начале. Заголовки, которые не содержат никаких символов, не печатаются.

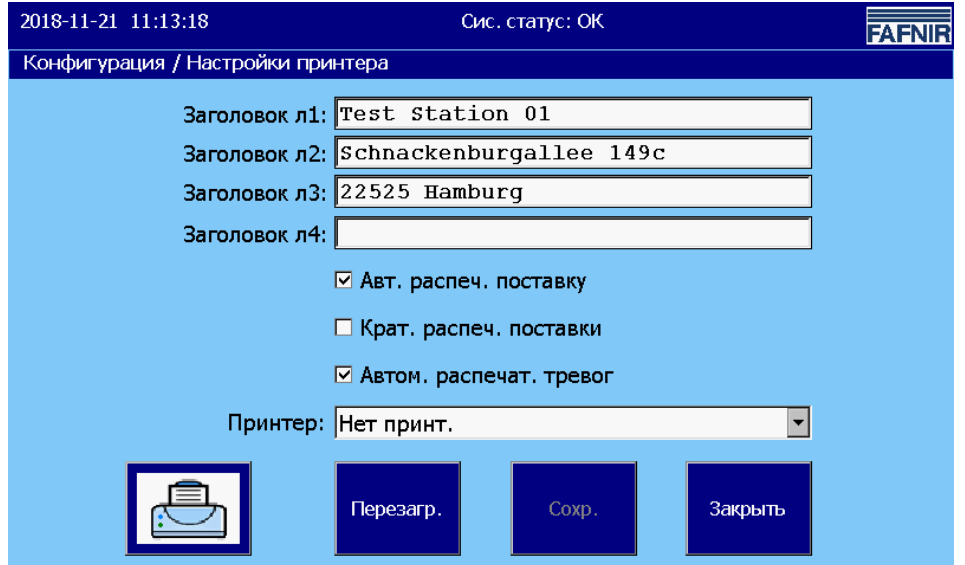

<span id="page-28-1"></span>Иллюстрация 19: Настройки принтера

Текст вводится с помощью виртуальной клавиатуры. Заголовок может содержать не более 32 символов.

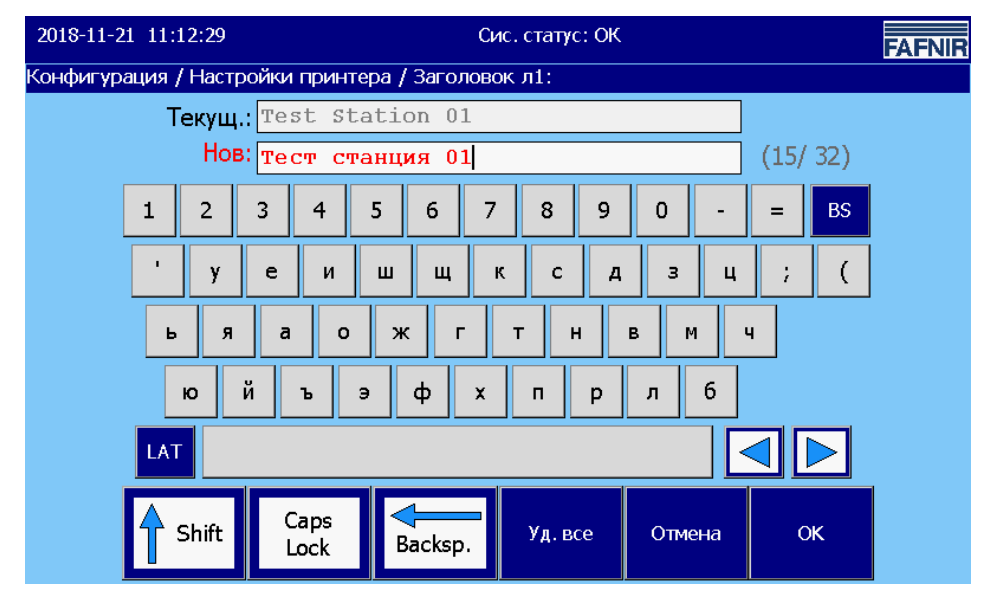

<span id="page-28-2"></span>Иллюстрация 20: Настройки принтера/виртуальная клавиатура

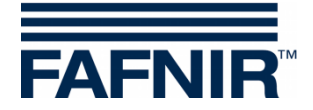

#### Авт. распеч. поставку

Данные поставок автоматически выводятся на печать, если поставлен флажок.

Крат. распеч. поставки

Данные поставок можно распечатать и в краткой форме, если поставлен этот флажок.

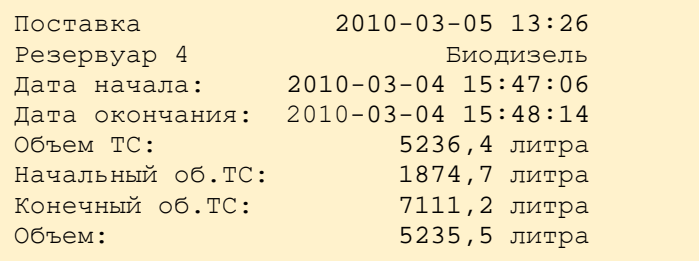

#### Автом. распеч. тревог

Сигналы тревоги автоматически выводятся на печать, если поставлен флажок.

#### Принтер

На выбор доступны следующие принтеры:

- SII-DPU (встроен в VISY Command GUI): этот принтер необходимо настраивать для встроенного принтера VISY-Command GUI
- Bixolon (внешний, VISY View Touch): этот принтер необходимо настраивать, если подключается внешний стандартный принтер VISY-View.
- В настройках по умолчанию задано «Нет принт.».

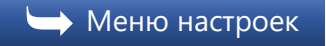

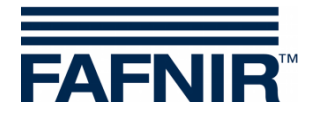

## <span id="page-30-0"></span>**3.1.11 Сервер SMTP**

Основной экран -> Сис. функции -> Конфигурация -> Сервер SMTP

В меню «Сервер SMTP Исх. сообщ.» настраиваются параметры для отправки электронных сообщений.

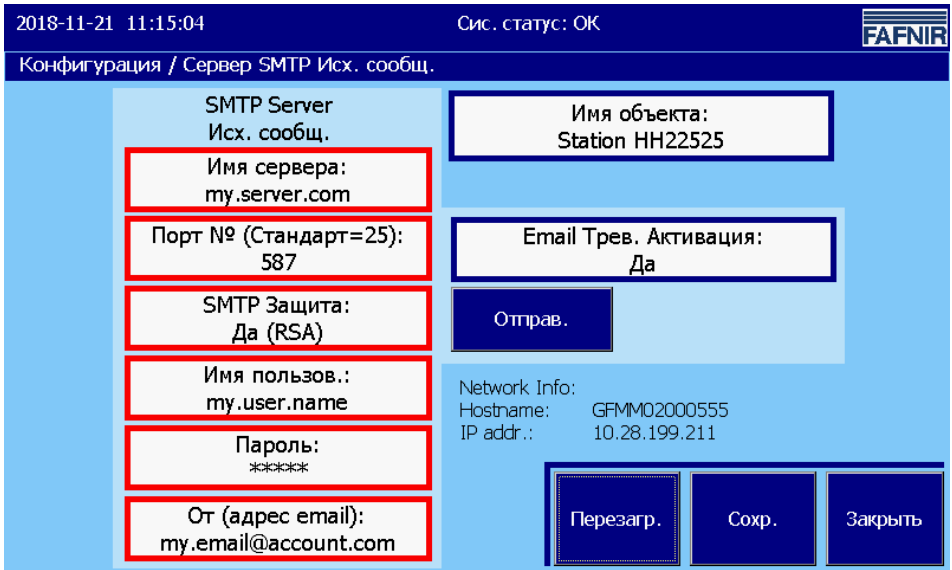

<span id="page-30-2"></span>Иллюстрация 21: Сервер SMTP (исходящее сообщение)

### <span id="page-30-1"></span>**Network Info**

В поле «Network Info» показываются настройки сети для устройства.

 $\mathbb{Q}$ *Настройка конфигурации сервера SMTP возможна только в том случае, если завершены настройки сети (настройка IP).*

### IP addr. (настройки сети)

IP-адрес (IP addr.) представляет собой определенный для сети IP4-адрес устройства.

IP-адрес необходимо настраивать с помощью «Панели управления» согласно требованиям сети, см. главу [Панель управления](#page-43-0)->Параметры сети. IP-адрес может быть статическим или задаваться автоматически протоколом DHCP.

#### **Hostname**

Имя хост-системы представляет собой определенное для сети имя устройства (Device Name).

Заданное имя можно изменить с помощью «Панели управления», см. главу [Панель управления](#page-42-0)->Hostname.

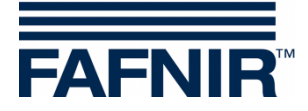

### <span id="page-31-0"></span>**Конфигурация сервера SMTP**

**PER** *Активируйте отправку электронных сообщений только в том случае, если выполнены и по возможности проверены все необходимые настройки.* 

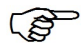

*Во время сервисных работ, которые могут привести к выводу сигналов тревоги, необходимо временно деактивировать отправку электронных сообщений, во избежание непреднамеренных аварийных сигналов в головных системах.*

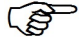

*Электронные сообщения отправляются в формате HTML и текстовом формате. Соответствующее отображение зависит от конфигурации клиента электронной почты (например, Microsoft Outlook).*

**REP** 

*Все изменения необходимо сохранять с помощью кнопки «Сохр.». После сохранения настройки электронной почты отображаются в окне подтверждения (см. [Email Proс](#page-33-1)ess).*

#### Имя объекта

Имя объекта должно однозначно идентифицировать установленную систему (ее местоположение). Оно является частью электронного сообщения, передаваемого системой.

#### Имя сервера

Для сервера SMTP обычно требуется регистрация. Учетные данные Вы получите у Вашего интернет-провайдера или сетевого администратора. Введитесь здесь имя сервера SMTP.

#### Порт №

Введите здесь номер порта SMTP. Значение по умолчанию «25» (не зашифровано).

### SMTP-защита

Выберите здесь степень защиты передачи. При использовании безопасных методов данные передаются в зашифрованном виде. Предлагаются следующие три опции: Без защиты (незашифрованный текст) / Защита (Да, RSA) / Защита (Да, DHE)

Для зашифрованной передачи предпочтительно выбрать опцию «Да (RSA)». В качестве альтернативы можно выбрать опцию «Да (DHE)». При выборе данной опции используется затратный по времени, требующий большого объема вычислений метод расчета шифра. При неблагоприятных условиях это может привести к отмене соединения со стороны вызываемого абонента прежде, чем будет предоставлен шифр.

*Не все провайдеры предоставляют зашифрованные методы.*

**REP** 

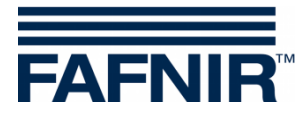

Имя пользов.

Введите здесь имя пользователя; оно является частью учетных данных.

Пароль

Введите здесь пользовательский пароль (составная часть учетных данных).

От (адрес email)

Введите здесь адрес электронной почты отправителя.

Email Трев. Активация

С помощью этой настройки активируется или деактивируется функция электронной почты.

Отправ.

Тестовая функция для проверки передачи электронного сообщения. Функция «Email Трев. Активация» активируется на время теста.

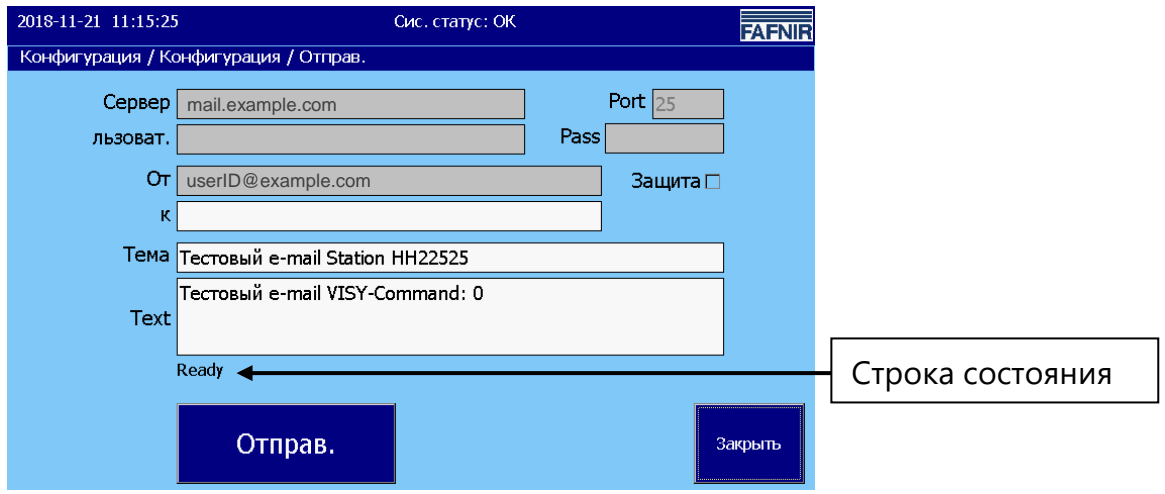

<span id="page-32-0"></span>Иллюстрация 22: Конфигурация системы/отправка электронного сообщения (тестовая функция)

Выделенные серым цветом поля содержат значения, сохраненные в меню «Сервер SMTP».

Поля, выделенные белым цветом, можно редактировать, введите здесь Ваши тестовые данные. Поля «Тема» и «Text» содержат редактируемый текст.

В строке состояния показываются сообщения для передачи. В случае правильных настроек и при исправном сетевом соединении электронное сообщение передается без сообщения об ошибке.

(8)

*В зависимости от провайдера и загруженности сети доставка электронного сообщения получателю может занять несколько минут.*

*Электронные сообщения отправляются в формате «Text» (в табличном формате с непропорциональным набором символов) и «HTML» (в табличном формате) и отображаются в соответствии с используемой программой электронной почты.*

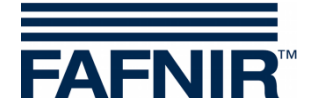

#### <span id="page-33-0"></span>**Пример настройки конфигурации с помощью GMX**

- 1. Сначала создайте учетную запись GMX с именем пользователя (адрес электронной почты GMX) и паролем пользователя (пароль GMX).
- 2. Настроить конфигурацию сервера SMTP (см. иллюстрация 21):

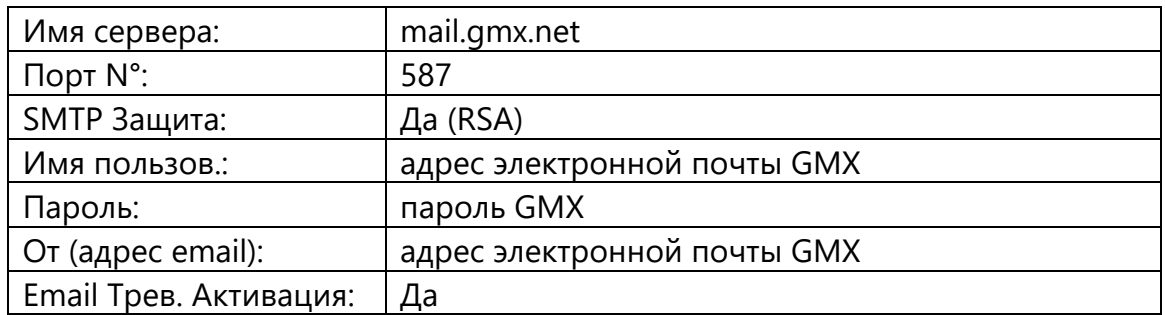

3. Ввести получателя электронного сообщения -> Глава: Получатели электронных сообщений с сигналами тревоги

#### <span id="page-33-1"></span>**Email Proсess**

После сохранения конфигурации сервера SMTP измененные параметры сохраняются в Email Proсess и затем отображаются в течение нескольких секунд.

Пример: Настройка конфигурации с помощью провайдера gmx.

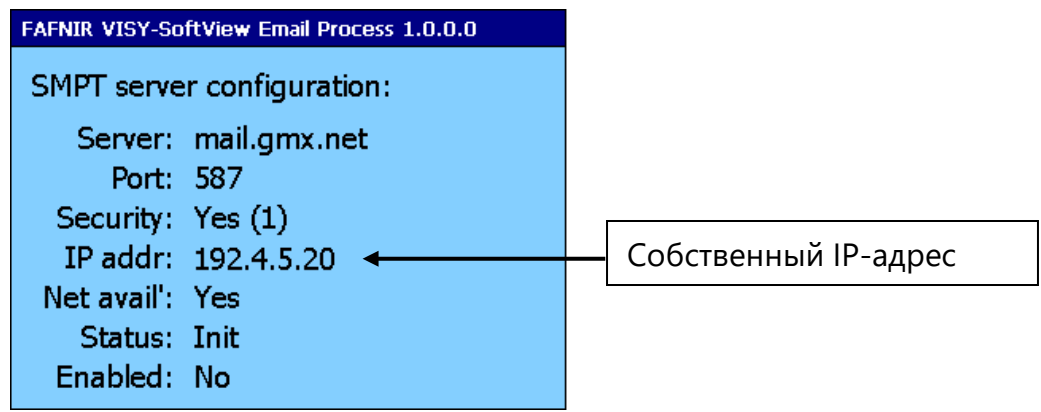

<span id="page-33-2"></span>Иллюстрация 23: Email Proсess - отображение конфигурации

 $\mathbb{S}$ *До отображения может пройти несколько секунд.*

**PENT** *Процесс Email пытается установить, соединено ли устройство с сетью. При правильном подключении и конфигурации напротив «Net avail.» (Сеть доступна) отображается «Yes» (Да).*

**RAD** *Для отправки электронного сообщения собственный IP-адрес не должен быть IP-адресом «localhost» 127.0.0.1.*

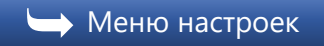

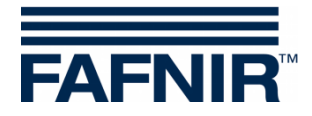

### <span id="page-34-0"></span>**3.1.12 Пароль**

Пароль Основной экран-> Сис. функции-> Конфигурация-> Пароль

Для функции «Пароль» предлагается две возможности настройки конфигурации:

- Изменение пароля
- Защита паролем основного экрана

В качестве пароля принимается последовательность из (1) - (12) цифр.

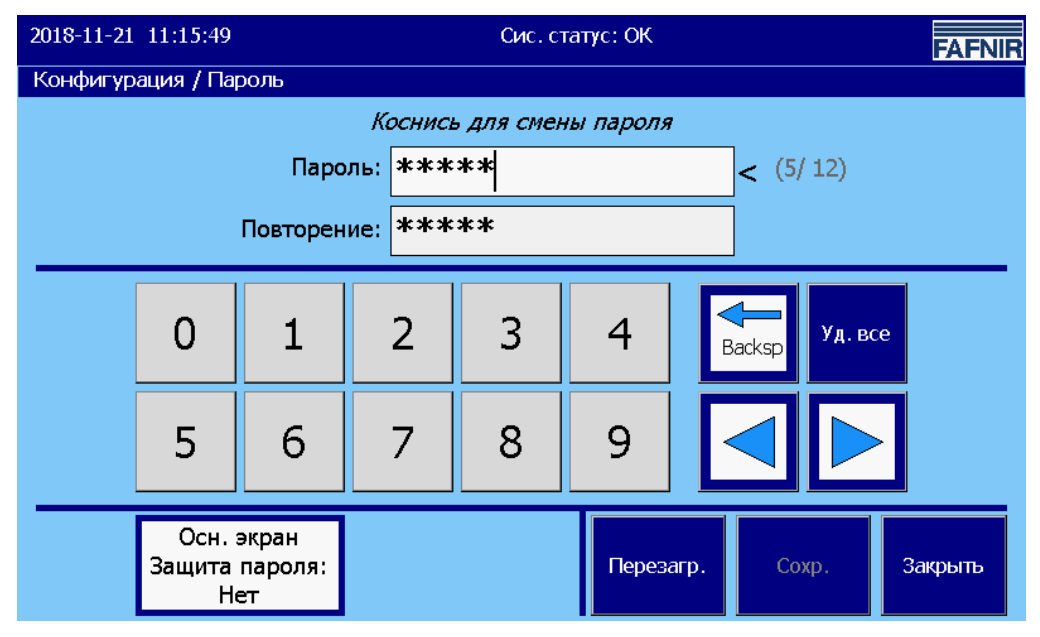

<span id="page-34-1"></span>Иллюстрация 24: Пароль

**PED** *По умолчанию настроен пароль «22765». Если пароль был изменен и забыт, то у компании FAFNIR можно запросить новый пароль.*

#### Изменение пароля

Пароль вводится с помощью цифровых кнопок, а также боковых функциональных кнопок. Для каждой цифры пароля отображается символ «\*». Пароль должен быть одинаковым в обеих сроках ввода.

Для выбора строки ввода необходимо коснуться ее. «Активная» строка ввода отображается с немного более светлым фоном и с угловой скобкой «<» у правого края. Символ курсора «|» мигает в позиции ввода. В поле ввода «Пароль» отображаются красные символы, если были изменен один символ.

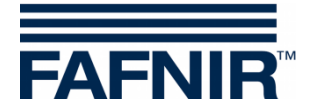

#### Защита паролем основного экрана

Эта функция обеспечивает защиту функций основного экрана за исключением функций «**Резервуары**», «На основной экран», «**FAFNIR**», «**Очистка**» и «**Режим работы**».

После прикосновения к кнопке «Осн. экран Защита пароля» можно выбрать функцию для защиты паролем с помощью кнопок со стрелками или касанием (Да/Нет) и подтвердить с помощью кнопки «OK». Настройка по умолчанию «Нет».

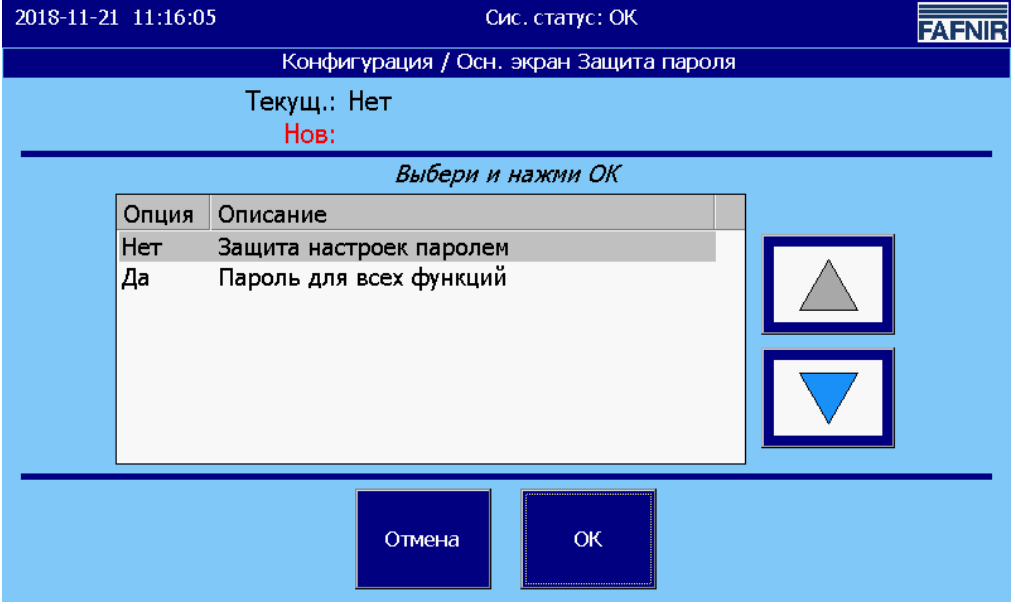

<span id="page-35-0"></span>Иллюстрация 25: Пароль/защита паролем основного экрана

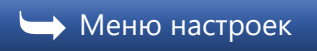

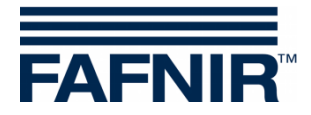

### <span id="page-36-0"></span>**3.1.13 Ведение журнала**

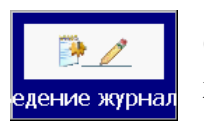

Основной экран-> Сис. функции-> Конфигурация-> Ведение журнала

Эта функция служит для настройки конфигурации долговременной регистрации данных с помощью VISY-SoftView. Настраиваемые здесь параметры конфигурации определяют управляемую по времени долговременную регистрацию данных резервуаров, данных поставок и сигналов тревоги.

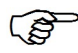

*Предпосылкой для ведения журнала является SD-карта объемом не более 2 Гб, которая вставляется с задней стороны встроенного компьютера («CUPID»). Для этого необходимо открыть корпус VISY-Command GUI / VISY-View Touch.*

*После вставки карту SD следует рассматривать как встроенный жесткий диск, ее нельзя снова извлекать во время работы системы.*

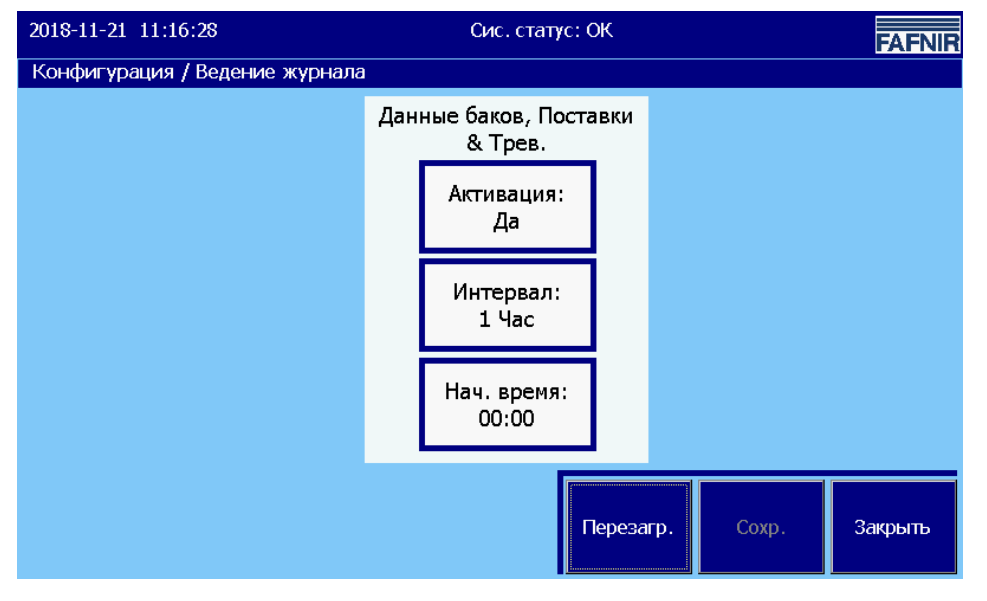

<span id="page-36-1"></span>Иллюстрация 26: Ведение журнала

Активация :активирование/деактивирование управляемой по времени регистрации данных

Интервал :промежуток времени между отдельными операциями регистрации данных

Нач . время:время начала интервалов регистрации данных (полные часы)

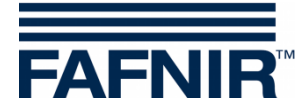

### <span id="page-37-0"></span>**3.1.14 Объект**

Объект

Основной экран-> Сис. функции-> Конфигурация-> Объект

Сведения об идентификации системы: Наименование, почтовый адрес

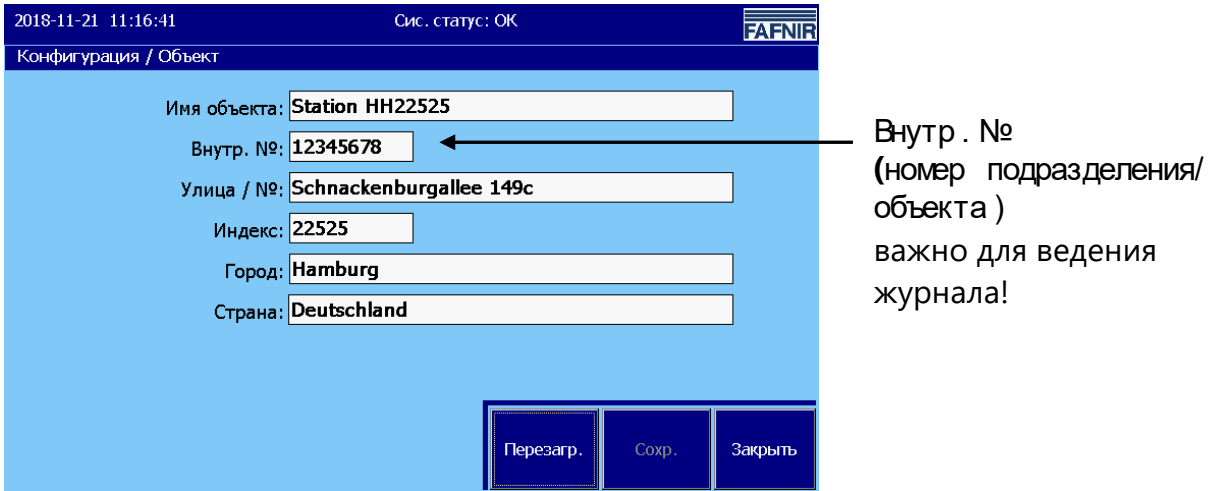

<span id="page-37-1"></span>Иллюстрация 27: Сведения об идентификации системы

#### Имя объекта

Имя, или название системы, (автозаправочного) объекта

#### Внутр. № (номер подразделения/объекта)

**REP** 

*Важно для ведения журнала!*

Введенный здесь «Внутр. №» служит для однозначной идентификации станции/автозаправочной станции и используется для функции ведения журнала и рабочего журнала масляного сепаратора, в том числе в качестве имени файлов журнала, сохраняемых на карте SD.

**PER** *Значение, настроенное здесь однажды, нельзя затем изменить.*

#### Адрес, почтовый

С обычными сведениями о

- улице и № дома
- Индекс
- Город и страна

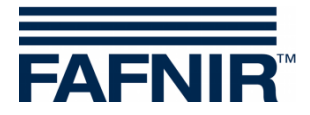

### <span id="page-38-0"></span>**3.1.15 Время отчетов**

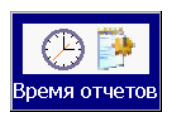

Основной экран-> Сис. функции-> Конфигурация-> Время отчетов

#### Эта функция позволяет активировать отчеты в определенное время

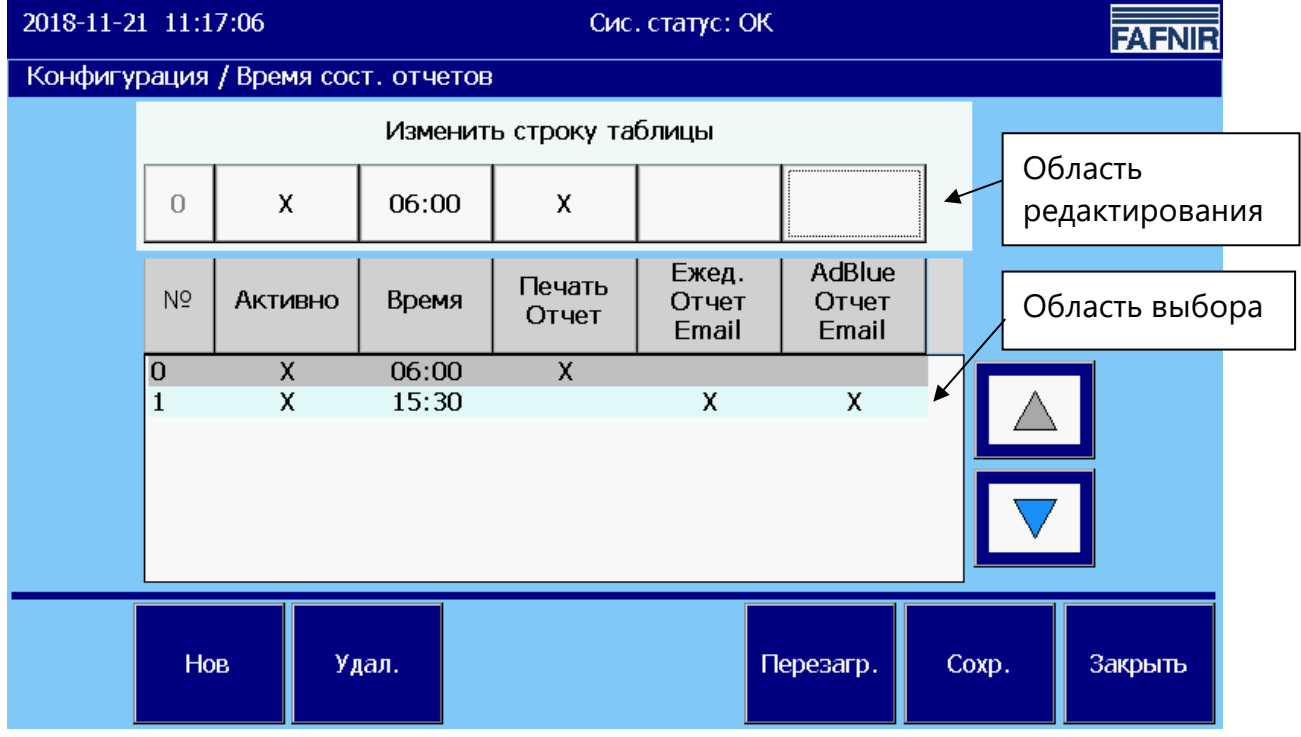

<span id="page-38-1"></span>Иллюстрация 28: Время отчетов

Для отчетов имеются следующие возможности

- Печать отчетов
- Отправка ежедневных отчетов по электронной почте
- Отправка отчетов AdBlue по электронной почте

которые можно выбирать для задания по отдельности или совместно.

Задания создаются с помощью кнопки «Нов» и могут выбираться для редактирования с помощью кнопок со стрелками.

При прикосновении к полям в области редактирования можно активировать (X) или деактивировать (пустое поле) задания и отчеты и настраивать время их выполнения.

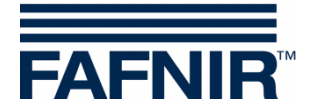

### <span id="page-39-0"></span>**3.1.16 Масляный сепаратор**

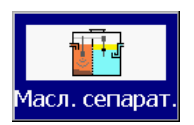

Основной экран-> Сис. функции-> Конфигурация->Масл. сепарат.

**Информация о работе с VISY-SoftView** с масляными сепараторами содержится в следующей документации:

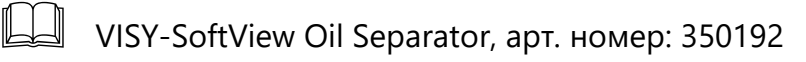

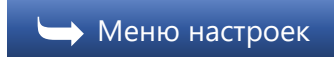

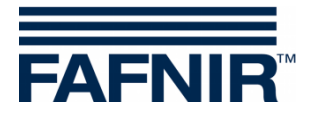

### <span id="page-40-0"></span>**3.1.17 Пользователь**

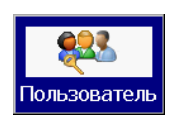

Основной экран-> Сис. функции-> Конфигурация-> Пользователь

Функция «Пользователь» относится к использованию VISY-SoftView с масляными сепараторами.

С помощью этой функции осуществляется управление пользователями, которые могут вносить записи в рабочий журнал масляных сепараторов, см. следующую документацию:

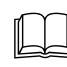

VISY-SoftView Oil Separator, арт. номер: 350192

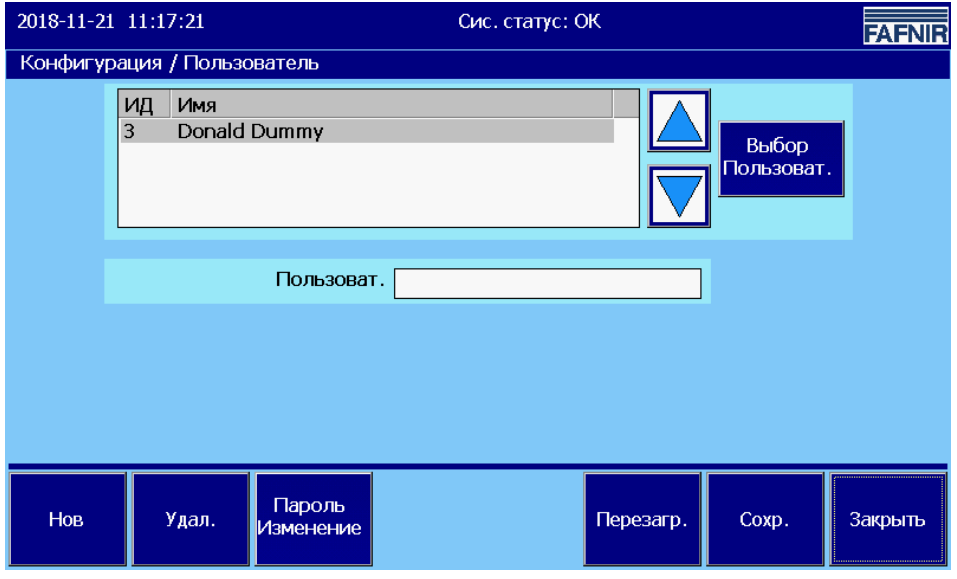

<span id="page-40-1"></span>Иллюстрация 29: Пользователь

Это меню содержит следующие функции:

- Добавление новых пользователей с помощью кнопки «Нов»
- Удаление пользователей с помощью кнопки «Удал.»
- Изменение пароля пользователя с помощью кнопки «Пароль Изменение»

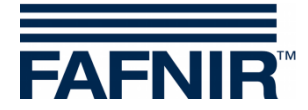

### <span id="page-41-0"></span>**3.1.18 Панель управления**

Основной экран -> Сис. функции -> Конфигурация -> Пан. упр. Пан. упр.

После нажатия кнопки «Пан. упр.» открывается панель управления Windows CE.

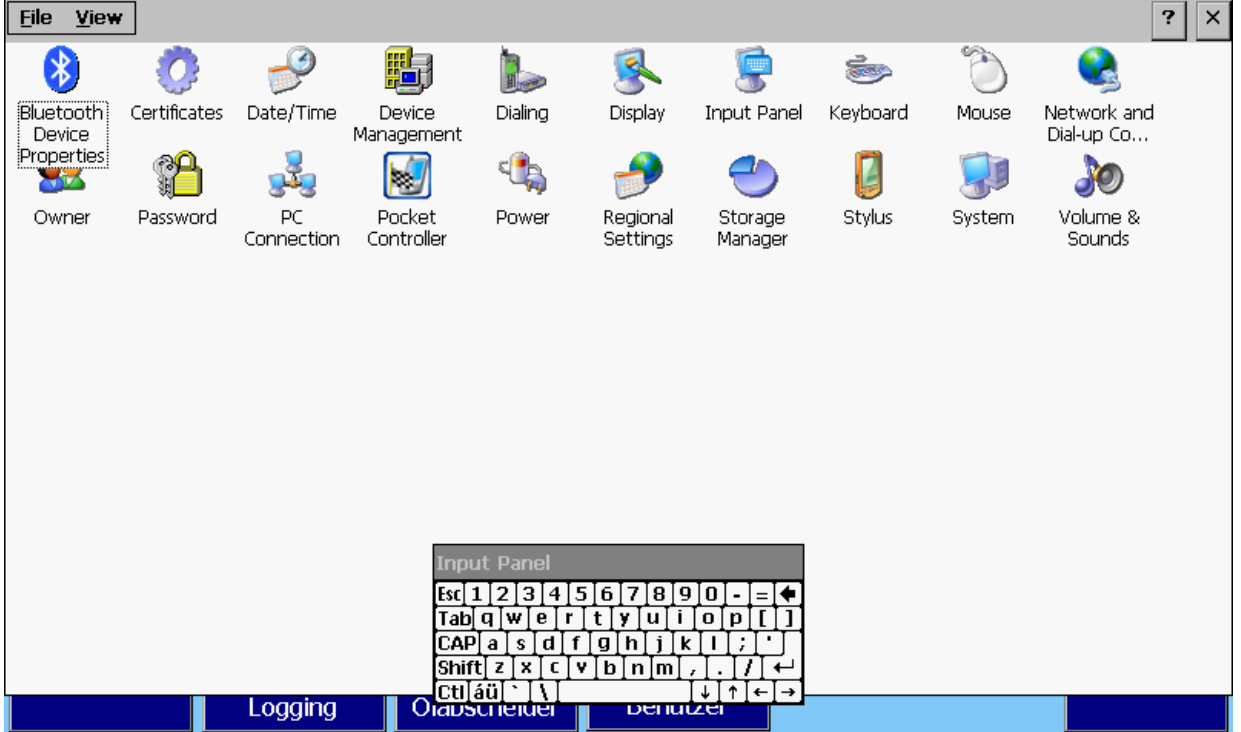

<span id="page-41-1"></span>Иллюстрация 30: Панель управления Windows CE

*Настроенные по умолчанию параметры влияют на всю систему, их можно изменять только при точном понимании последствий.* 

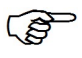

 $\bigwedge$ 

*VISY-SoftView снова отображается при закрытии «Пан. упр.» нажатием на «X» в строке меню.*

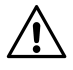

*Изменения в «Пан. упр.» необходимо сохранять в меню настроек VISY-SoftView с помощью «Сохр.».*

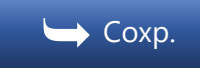

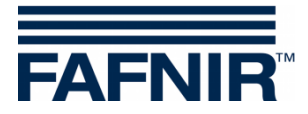

### <span id="page-42-0"></span>**Hostname**

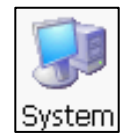

Панель управления > Система > Имя устройства > Имя устройства

Имя хост-системы представляет собой определенное для сети имя устройства (Device Name).

Заданное имя можно индивидуально (без пробелов) изменять.

- (1) Откройте окно «Свойства системы», дважды щелкнув по кнопке «Система»
- (2) Имя хост-системы вводится во вкладке «Имя устройства» в поле «Имя устройства».
- (3) Подтвердите с помощью «OK»

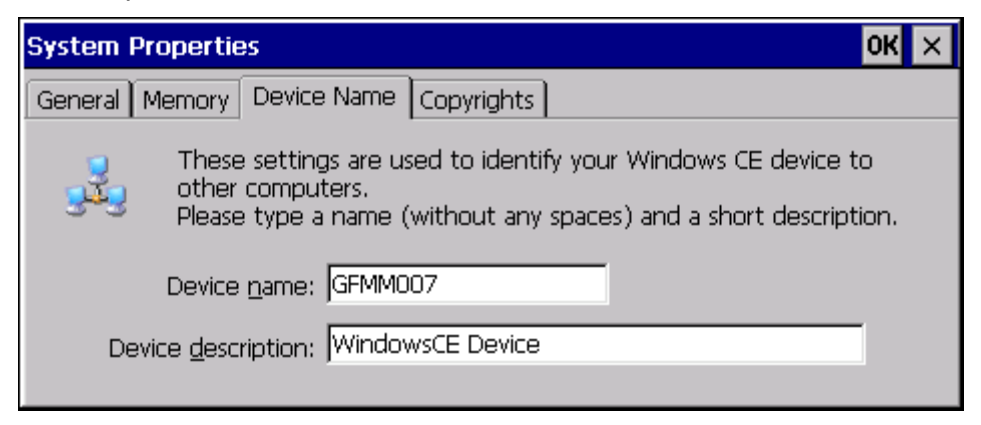

Иллюстрация 31: Свойства системы

<span id="page-42-1"></span> $\mathbb{R}^n$ *Подтвердите конфигурацию с помощью «OK» в строке меню, закройте панель управления щелчком по «X» в строке меню, сохраните изменения в меню настроек с помощью «Сохр.»*

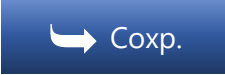

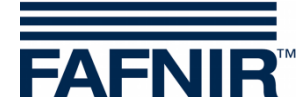

### <span id="page-43-0"></span>**Настройки сети (конфигурация IP)**

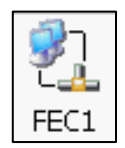

Панель управления > Сеть и удаленный доступ к сети > FEC1

Для опознавания Вашего устройства в сети необходимо задать IP-адреса.

Откройте в панели управления двойным щелчком «Сеть и удаленный доступ к сети», а затем «FEC1».

В окне «FEC Параметры драйвера Ethernet » выберите вкладку «IP-адрес».

 $\mathbb{R}$ 

*Введенный здесь IP-адрес (настройка по умолчанию) необходимо адаптировать к Вашей сети.*

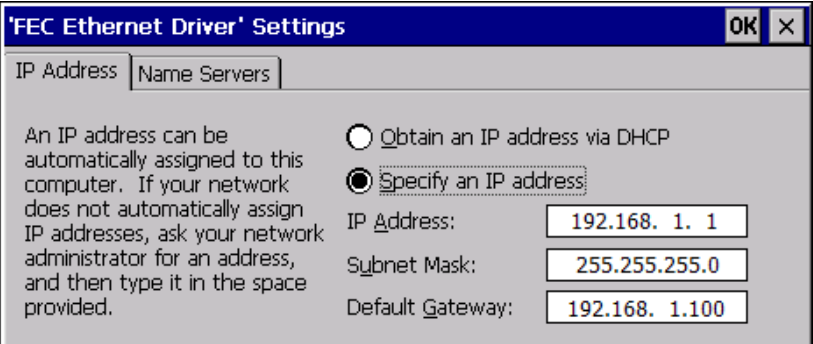

<span id="page-43-1"></span>Иллюстрация 32: Настройки сети, IP-адрес

**PER** *По умолчанию сохранено: IP-адрес 192.168.1.1 Маска подсети 255.255.255.0 Шлюз 192.168.1.100*

Введите здесь действительный для Вашей сети IP-адрес («Укажите IP-адрес»), или выберите автоматическое присвоение посредством DHCP («Получить IPадрес по DHCP») в зависимости от конфигурации Вашего маршрутизатора.

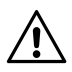

*Ваш IP-адрес Вы, как правило, получаете от Вашего сетевого администратора. Наличие одинаковых IP-адресов в сети недопустимо. Сетевой конфликт в случае присвоения одного и того же IP-адреса более чем одной системе в сети может привести к серьезным сетевым проблемам.*

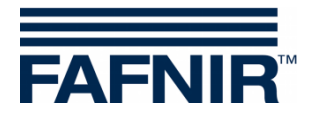

#### Вкладка «**Серверы имен»**

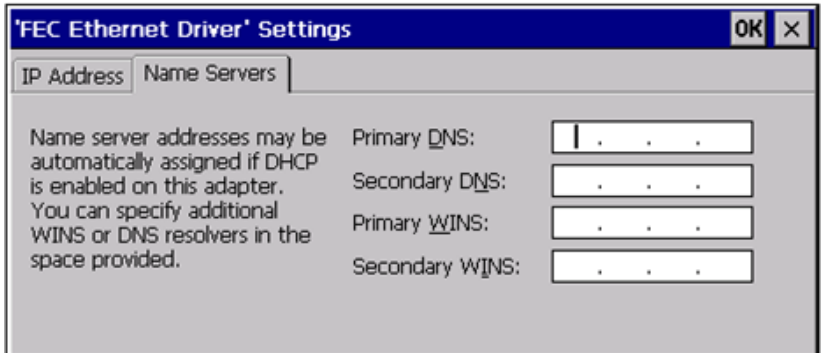

<span id="page-44-0"></span>Иллюстрация 33: Сетевые настройки, адреса серверов DNS

Вкладка «**Серверы имен**» служит для настройки IP-адреса(ов) серверов DNS.

В случае использования протокола DHCP IP-адреса серверов DNS при необходимости назначаются автоматически.

В этом поле ввода можно вводить адреса других серверов DNS.

 $\mathbb{Q}$ *Подтвердите конфигурацию с помощью «OK» в строке меню, закройте панель управления щелчком по «X» в строке меню, сохраните изменения в меню настроек с помощью «Сохр.»*

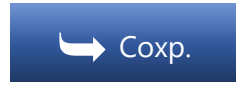

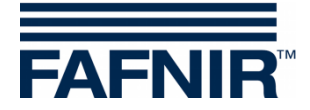

#### <span id="page-45-0"></span>**Выключение фоновой подсветки**

**PER** *По умолчанию фоновая подсветка включена.*

Фоновая подсветка может автоматически выключаться в режиме ожидания. Для этого требуются следующие настройки:

- (1) Двойным щелчком по кнопке «Питание» открывается окно «Свойства питания».
- (2) Во вкладке «Схемы» вводится время для перехода в режим ожидания. Введите следующее:
- «Питание от сети» в поле «Схема электропитания»
- необходимое время в поле «Переход в состояние бездействия пользователя» (режим ожидания пользователя)
- «Никогда» в поле «Переход в состояние бездействия системы»
- «Никогда» в поле «Переход в состояние приостановки»

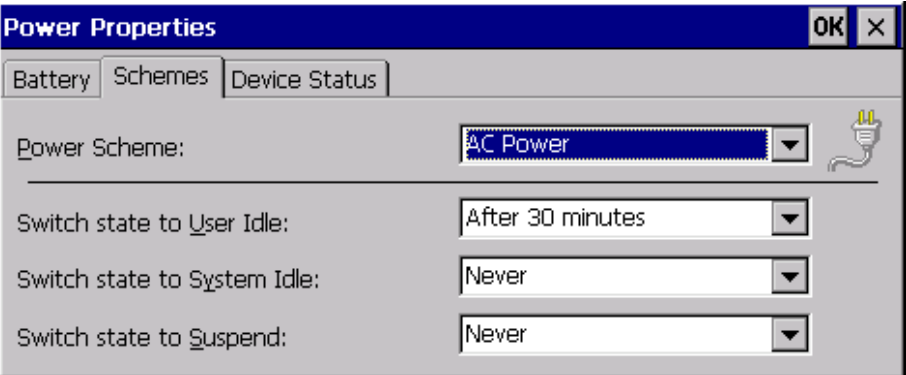

<span id="page-45-1"></span>Иллюстрация 34: Настройки режима энергосбережения

- (3) Подтвердите с помощью «OK»
- (4) Двойным щелчком по кнопке «Дисплей» открывается окно «Свойства дисплея».
- (5) Во вкладке «Фоновая подсветка» активируется и выбирается время для автоматического выключения фоновой подсветки в режиме ожидания. Выполните следующие настройки:
- Поставьте флажки для необходимого режима: «Автоматически выключить фоновую подсветку …» в режиме питания от батареи и/или в режиме работы от сети
- Выбрать необходимое время, по истечении которого дисплей должен выключиться («Выключить через …»).

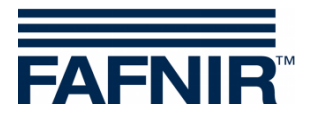

(6) Подтвердите с помощью «OK» и сохраните изменения в меню настроек VISY-SoftView с помощью «Сохр.»

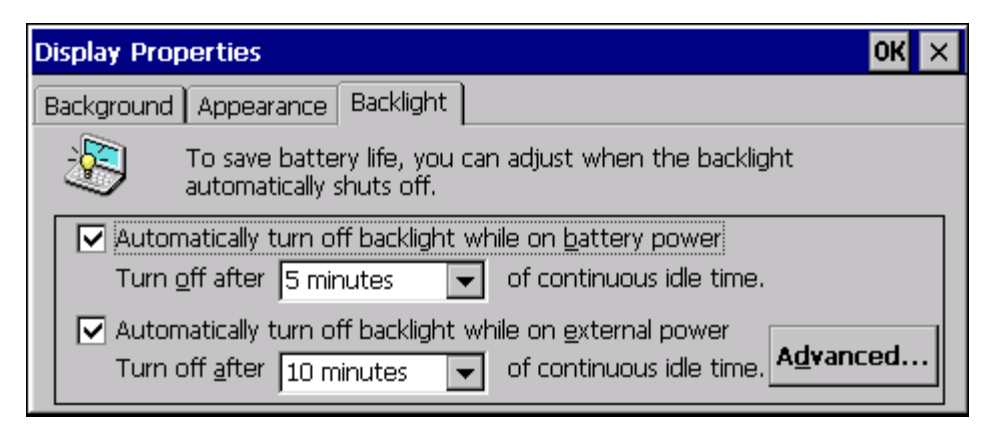

<span id="page-46-0"></span>Иллюстрация 35: Настройки дисплея - подсветка (выкл.)

- **RAD** *Если устройство находится в режиме ожидания 40 минут (как в примере 30 мин + 10 мин), фоновая подсветка автоматически выключается. Подсветка автоматически снова включается при нажатии на сенсорный монитор или при наличии сигналов от USBдатчика (Дисп. вод. бенз.).*
- $\mathbb{Q}$ *Подтвердите конфигурацию с помощью «OK» в строке меню, закройте панель управления щелчком по «X» в строке меню, сохраните изменения в меню настроек с помощью «Сохр.»*

 $\blacktriangleright$  Сохр.

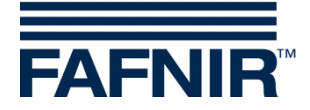

### <span id="page-47-0"></span>**3.1.19 Сохр.**

Coxp.

Основной экран -> Сис. функции -> Конфигурация -> Сохр.

Эта функция служит для долговременного сохранения настроек, выполненных в панели управления. Несохраненные изменения теряются при следующей перезагрузке модуля индикации.

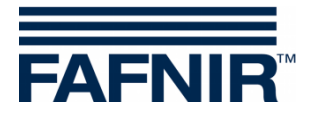

# <span id="page-48-0"></span>**4 Список иллюстраций**

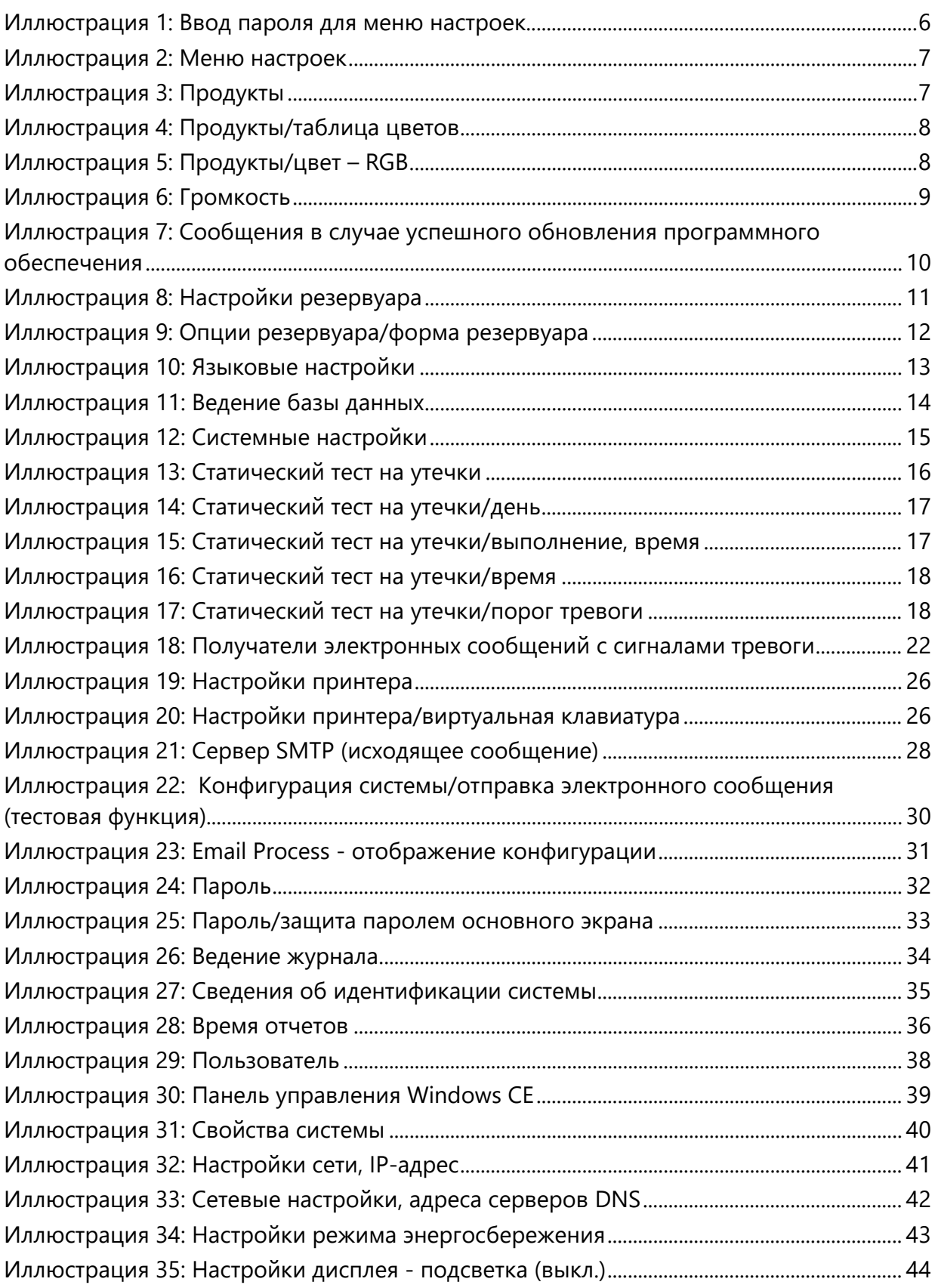

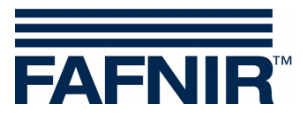

Чистая страница

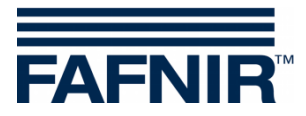

Чистая страница

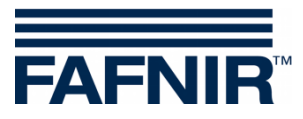

FAFNIR GmbH Schnackenburgallee 149 c 22525 Гамбург, Германия Тел.: +49 / 40 / 39 82 07–0 E-Mail: info@fafnir.com Веб: www.fafnir.com